# NEOGOV

# Agency Insight Reference Guide

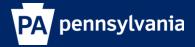

Revision 4/20/18

# **Table of Contents**

| Before You Begin4                                                                                                    |
|----------------------------------------------------------------------------------------------------|
| Module 1: Requisitions                                                                                                    |
| Create a Requisition                                                                                                    |
| Module 2: Exam Plans                                                                                                    |
| What is an Exam Plan?                                                                                                    |
| Module 3: Create a Minimum Qualifications Evaluation Step                                                                 |
| Module 4: Job Postings                                                                                                    |
| Create a Job Posting                                                                                                    |
| Module 5: Applications                                                                                                    |
| Submit an Online Application42Submit a Paper Application50                                                                |
| Module 6: Evaluate Candidates                                                                                             |
| Archive Duplicate Applicants                                                                                              |
| Module 7: Place Candidates on an Eligible List                                                                            |
| Module 8: Create a Referred List60                                                                                        |
| Module 9: Hiring Tasks (in OHC)63                                                                                         |
| Move a Candidate to Offered63Reject a Candidate64Reject Candidates in Bulk65Select a Candidate for Hire67Approve a Hire71 |
| Module 10: Authorize a New Hire & Fill a Requisition72                                                                    |
| Module 11: Notices                                                                                                    |
| Create a Notice Template in OHC                                                                                           |
| Module 12: Archiving                                                                                                    |
| Archive a Job Posting                                                                                                    |

# Appendix

| Internal Use Only Postings                                               | 84       |
|--------------------------------------------------------------------------|----------|
| Dual Posting with One Posting                                            | 84       |
| Dual Postings with More than One Posting                                 | 85       |
| Seniority Positions                                                      | 85       |
| Posted<br>Not Posted                                                     | 85<br>85 |
| Paper Bid Forms                                                          | 86       |
| Internal/External Simultaneous Non-Civil Service Postings                | 86       |
| Copy a Posting                                                           | 86       |
| Moving a Requisition to BTAP to Post Externally After Posting Internally | 87       |
| Searching Archived Postings                                              | 88       |
| Attaching Documents                                                      | 88       |

## **Before You Begin**

The single sign-on link to access NEOGOV is:

https://login.neogov.com/Signin?siteCode=IN

Before starting the requisition process, you should be aware of the following:

- When creating a requisition, you should assign a specific position number to it so that the information pre-populates later in the process on the Hire Form. This allows for metrics reporting. Please do not change pre-populated fields, API fields, or SCSC fields on the requisition.
- Ensure the online position description is accurate.
- When an HR staff member is going to be out of the office, he/she should reassign any pending job postings to another staff member so that someone else has access to the posting and exam plan. In the case of an unexpected absence, the HR office should contact the Staffing Services Division at 717-787-5703 to reassign the job posting.

## Module 1: Requisitions

When a hiring department has an open position, they'll submit a requisition as a request to fill the vacancy.

There are three methods to begin the process of creating a requisition:

#### Method 1

In the OHC environment, on the [+] menu, click Requisition from any page.

| NEOGOV 🔤 🤉               | онс ~              | Q se                   | earch           | Jason Hanna 🗸             |
|--------------------------|--------------------|------------------------|-----------------|---------------------------|
| Dashboard Jobs $\vee$ Se | et up 🗸            |                        |                 | + 🕒                       |
| My Tasks VIEW AL         | <u>-L</u> >        |                        |                 | Requisition               |
| 4<br><sub>Total</sub>    | 1<br>Hire Approval | 1<br>Interview Rating  | 1<br>SME Review | 1<br>Requisition Approval |
| Turpo 🌲 Polat            | ad To 🔺 D          | ato Assigned A Doparti | nont 🌲 Division |                           |

#### Method 2

On the Jobs menu, click Requisitions.

| NEOGOV                | к онс ~             | C                     | 🔾 Search          | Jason Hanna 🗸             |
|-----------------------|---------------------|-----------------------|-------------------|---------------------------|
| Dashboard Jobs        | ✓ Set up ✓          |                       |                   | + ©                       |
|                       | isitions<br>Postnas |                       |                   | Q                         |
| 5<br><sub>Total</sub> | 1<br>Hire Approval  | ]<br>Interview Rating | 1<br>SME Review   | 2<br>Requisition Approval |
| Туре                  | Related To A        | Date Assigned 🔺 Dena  | rtment A Division |                           |

Then click Add.

| Req | uisition  | s                       |               |            |                  |                        |      |
|-----|-----------|-------------------------|---------------|------------|------------------|------------------------|------|
| + 4 | Add       | •                       |               |            |                  | More                   | ٩    |
|     | R. 1 # \$ | Title ‡                 | Status 🗘      | Department | \$<br>Division   | \$<br>Hiring Manager 🌲 | Cre  |
|     | 00002     | Accountant              | Cancelled (0) | Operations | Finance          | Jason Hanna            | 04/2 |
|     | 00003     | Accountant              | Draft         | Operations | Finance          | Jason Hanna            | 04/2 |
|     | 00004     | Customer Service Penres | In Progress   | Operations | Customer Success | lason Hanna            | 04/3 |

#### Method 3

From the My Requisitions section on your dashboard, click VIEW ALL.

| My Requisitions VIEW      | ALL >                    |                  | ٩                     |
|---------------------------|--------------------------|------------------|-----------------------|
| 3<br>Total                | 1<br>Draft               | 1<br>In-Progress | 1<br>Approved         |
| Reg # A Requisition Title | Department      Division | Hiring Manager   | Approval Created On * |

Then click Add.

| Requisitions                                              |              |                  |                  |                                                                                                    |
|-----------------------------------------------------------|--------------|------------------|------------------|----------------------------------------------------------------------------------------------------|
| + Add All                                                 |              |                  | More             | ٩                                                                                                    |
| ■ R. 1 # ‡ Title ‡ Status ‡                               | Department 🌲 | Division 🗘       | Hiring Manager 🌲 | Cre                                                                                                   |
| 00002 Accountant Cancelled (0)                            | Operations   | Finance          | Jason Hanna      | °4/2 *Please Note:                                                                                    |
| 00003 Accountant Draft                                    | Operations   | Finance          | Jason Hanna      | <sup>04/2</sup> The requisition                                                                       |
| 00004 Customer Service Penres In Progress                 | Operations   | Customer Success | lason Hanna      | form will have radio buttons to                                                                       |
| reate a Requisition<br>The first of three requisition for |              |                  |                  | differentiate<br>between non-<br>civil service<br>external, civil<br>service externa<br>internal, and |
| Create Requisition                                        | Save & C     | Save & Contin    | nue to Next Step | simultaneous<br>(internal and                                                                         |
| 1. CREATE 2. APPR                                         | OVALS        | 3. ATTACHMENT    | s                | external) NCS postings.                                                                               |
| Requisition Details                                       | Class Spec * |                  |                  | Internal =<br>recruiting for<br>current<br>Commonwealth                                               |
| [Assigned when requisition is saved]                      | Find a clas  | ss spec          | Q                | employees<br>(including                                                                               |
| Working Title                                             | Desired Star | t Date           |                  | agency specific                                                                                       |
|                                                           |              |                  |                  | External =<br>recruiting for                                                                          |
| Department/Division                                       | Hiring Mana  | ger *            |                  | non-<br>Commonwealth                                                                                  |
| Find a department/division                                | Eind a hiri  | na manader       | Q                | employees.                                                                                            |

\*<u>Please Note</u>: If creating a requisition for a senior level position, you must select your agency's SL department code. E.g. 81SL. 2. Complete the requisition form page and click Save & Continue to Next Step. Refer to the chart below for definitions of each field, if needed.

The fields: (\* Required field)

| Field                                        | What to Enter                                                                                                    |
|----------------------------------------------|----------------------------------------------------------------------------------------------------|
| * Requisition #                              | Will be automatically assigned when the requisition is saved. During the approval process, the requisition number will be amended and prefaced with a C, I, N, or S.                             |
|                                              | C = Civil Service Exam List Request<br>I = Civil Service or Non-Civil Service Internal Request<br>N = Non-Civil Service External Request<br>S = Simultaneous Request (Internal and NCS External) |
| * Department/Division                        | Select your agency/division combination from the search.                                                                                                    |
| *Job Spec                                    | Select the appropriate class spec from the search.                                                                                                    |
| Working Title                                | This will pre-populate upon selection of a position and will be prefaced by a 4-digit organization code and a county code after saving.                                                          |
| Desired Start Date                           | Enter desired start date.                                                                                                    |
| * Hiring Manager                             | Select hiring manager(s).                                                                                                    |
| Јор Туре                                     | Select a Job Type from the dropdown.                                                                                                    |
| List Type                                    | Leave this field blank.                                                                                                    |
| Vacancies                                    | Enter the number of vacancies.                                                                                                    |
| Position                                     | Select the position number(s).                                                                                                    |
| Comments                                     | Enter comments regarding the requisition.                                                                                                    |
| Posting Type                                 | Select the appropriate posting type. NOTE: The Civil Service Exam option should only be used for list requests.                                                                                  |
| Seasonal Program Type                        | If the request is related to an agency seasonal program, select the appropriate program type.                                                                                                    |
| Candidate Recruitment Options                | Select the appropriate recruitment method(s) being utilized for the vacancy.                                                                                                    |
| CS Exam List - Certification Type            | Select the appropriate Civil Service List Type (i.e. Code 11, Code 12).                                                                                                    |
| CS Exam List – Preference Type               | Select the hiring preference for the Civil Service List being requested;<br>either State-Wide, County, or District/Region Preference.                                                            |
| CS Exam List – County Preference             | Only complete if choosing the county preference type in the above field. Select the county or counties where hiring preference will be given.                                                    |
| CS Exam List – District/Region<br>Preference | Only complete if choosing the district/region preference type in the above field. Select the district(s) where hiring preference will be given.                                                  |
| KSAs                                         | Indicate whether there are any special knowledge, skills, or abilities required for the vacant position(s).                                                                                      |
| CS Selective Cert Criteria                   | Only complete if requesting a Selective Certification with the State<br>Civil Service Commission. Choose the type of criteria being used for<br>the selective certification.                     |
| CS Selective Cert Description                | Only complete if requesting a Selective Certification with the State<br>Civil Service Commission. Provide a detailed description of the select<br>certification criteria being requested.        |
| CS Selective Cert Approval                   | HR & SCSC use only. Indicate whether the selective certification was approved or denied.                                                                                                    |
| Pos Desc Link                                | This field will pre-populate based upon selection of a position.                                                                                                    |

| This field will pre-populate based upon selection of a position. |
|------------------------------------------------------------------|
| This field will pre-populate based upon selection of a position. |
| This field will pre-populate based upon selection of a position. |
| This field will pre-populate based upon selection of a position. |
| This field will pre-populate based upon selection of a position. |
| This field will pre-populate based upon selection of a position. |
| This field will pre-populate based upon selection of a position. |
| This field will pre-populate based upon selection of a position. |
| This field will pre-populate based upon selection of a position. |
| This field will pre-populate based upon selection of a position. |
| This field will pre-populate based upon selection of a position. |
| This field will pre-populate based upon selection of a position. |
| This field will pre-populate based upon selection of a position. |
| This field will pre-populate based upon selection of a position. |
| This field will pre-populate based upon selection of a position. |
| This field will pre-populate based upon selection of a position. |
| This field will pre-populate based upon selection of a position. |
| This field will pre-populate based upon selection of a position. |
| This field will pre-populate based upon selection of a position. |
| This field will pre-populate based upon selection of a position. |
| Enter contact name.                                              |
| Enter contact email.                                             |
| Enter contact phone number.                                      |
|                                                                  |

#### \*<u>Please Note</u>:

For a civil service external vacancy, a minimum of two requisitions must be submitted (Code 22 and Code xx). The initial requisition should include a completed Job Posting Form and the SCSC Examination Development Information Form (if requesting changes to an existing exam or if no exam exists). The initial requisition number should be referenced in the comments section of all subsequent requisitions for that vacancy.

3. If you have an approval workflow template, it will display on the second requisition form page. In the event of a special circumstance that requires changes, click the edit pencil icon and complete your updates. Any changes will only be applied to this requisition, not to the pre-defined approval workflow.

\*<u>Please Note</u>:

Users must be added as a hiring manager on the requisition to have access to the referred list.

4. To add an approval step, click the Add Approval Group button located below the approval steps.

🕀 Add Approval Group

5. Select an approval group from the Approval Group dropdown and choose an approver from your list of approvers. Click Add Approval Step to add your approver.

| Approval Group           |    |
|--------------------------|----|
| Select an approval group | \$ |
| Approvers *              |    |
| Search Approvers         | Q  |
|                          |    |
| Add Approval Step Cancel |    |

- 6. Click Save & Continue to Next Step.
- 7. Drag any file attachments to the third requisition form page and click Save & Submit.

| Create Requisition Save & Close Save & Submit                                                                                                    | * <u>Please Note</u> :<br>Attachments should                                                                                                    |
|----------------------------------------------------------------------------------------------------|----------------------------------------------------------------------------------------------------|
| 1. CREATE 2. APPROVALS 3. ATTACHMENTS Add Attachments                                                                                                    | include a completed<br>Job Posting Form.<br>For NCS jobs, you<br>may include draft<br>supplemental<br>questions, if                                                                  |
| Drag and drop your file here,<br>or <u>browse</u><br>Supported file types are .doc, .docx, .gif,<br>.jpg, .pdf, .png, .ppt, .ptx, .rtf, .txt<br>Service<br>Beige<br>Beige | applicable. For CS<br>jobs, you must<br>include the SCSC<br>Examination<br>Development<br>Information Form, if<br>requesting changes to<br>an existing exam or if<br>no exam exists. |

Note: If you're not quite ready to submit the requisition, click Save & Close. The requisition will display on your dashboard in the My Requisitions section as a draft.

#### Approve a Requisition

In the My Tasks section of your OHC dashboard you can review a requisition sent to you for approval. Select the pending requisition and choose approve, deny, or hold. The cancel selection is not available for approvers. A requisition must be cancelled by the person who created it or someone with the HR Liaison role. Additionally, if a requisition has been approved, it can be cancelled by an HR staff member with Insight access.

#### \*<u>Please Note</u>:

If undertaking a dual, triple, or quad posting, the initial requisition will be created and approved in OHC. Additional requisitions can be created by HR in Insight. There is a one-to-one ratio of exam plan to posting, so if you want multiple postings, you must use multiple exam plans. You may attach multiple requisitions to one exam plan.

\*Please Note:

While multiple users can be added as approvers in each group, the opportunity to take action in each approval group is on a first-come, first-serve basis.

#### Steps to Approve a Requisition

1. If you're not already viewing your OHC dashboard page, click Dashboard from the upper left.

| NEOGOV онс ~              | Q Search | Jason Hanna 🗸 |
|---------------------------|----------|---------------|
| Dashboard Jobs V Set up V |          | + ©           |
|                           |          |               |

2. From the My Tasks section, click the requisition pending your review.

|          | 3<br>Total                       |               |   |                                | J<br>ition Approval            |
|----------|----------------------------------|---------------|---|--------------------------------|--------------------------------|
| Type 🌲   | Related To 🗘                     | Date Assigned | • | Department \$                  | Division                       |
| Approval | Req Clerk Typist 3 (BSE00408)    | 03/13/2017    |   | Executive Offices              | EX Ofc of Cntnty Rcds Info Mgm |
| Approval | Req Administrative Officer 1 (BS | 03/22/2017    |   | Executive Offices              | EX Ofc of Cntnty Rcds Info Mgm |
| Approval | Req Clerk Typist 3 (BSE00450)    | 03/22/2017    |   | Historical & Museum Commission | HM Pennsbury Manor             |

#### \*Please Note:

BTAP staff will add an N, C, I, or S before the org code in the Working Title field; they will do this by editing the requisition during the approval process. This distinguishes, for their purposes, if the posting is NCS external, CS external, internal, or a NCS simultaneous internal/external. These indications must be deleted on the actual job posting so it does not display to applicants.

3. You can view the Job Specification details by clicking on the name of the Job Spec.

| Requisition<br>222-Human Resource Analyst 1 (General) (2017-00480)                                                         |                                                                                          | Job Spec Details                                                                                       | Close                                                                                                    | * <u>Please</u>                                                    |
|----------------------------------------------------------------------------------------------------|------------------------------------------------------------------------------------------|----------------------------------------------------------------------------------------------------|----------------------------------------------------------------------------------------------------|--------------------------------------------------------------------|
| 1. CREATE V 2. APPROVALS V 3. ATTACHMENTS V                                                                                |                                                                                          | Description Benefits                                                                                   |                                                                                                    | <u>Note</u> :                                                      |
| Requisition Details<br>Requisition # *<br>2017-00480<br>Job Spec * O<br>thuman Resource: Analyst 1 (General) (0501A) O     | Department/Division * Executive Offices / EX Emp Working Title 3048-C22-Human Resource - | Class Code<br>0501A<br>Class Title<br>Human Resource Analyst 1 (G<br>Salary<br>N/A<br>Established Date | eneral)<br>Revised Date                                                                                   | This feature<br>is only<br>available in<br>create or<br>edit mode. |
| Desired Start Date Click Here  Job Type Civil Service Permanent Full-Time                                                  | Hiring Manager *                                                                         | 09/07/2001 3:00 AM<br>Bargaining Unit<br>CLER, ADM, FSCL/MGMT<br>Benefit Code<br>GEN                   | N/A<br>Physical Class<br>NA<br>Occupational Group<br>Human Resources, Training, &<br>Labor Relations Spec |                                                                    |
| Number of Vacancies                                                                                                    | Seasonal Program Type                                                                    | FLSA<br>Exempt<br>Accepts Job Interest Cards<br>Yes                                                    | EEO<br>EEO<br>EEO4-Professionals<br>Short Title<br>Hr Anl 1 (Gen)                                         |                                                                    |
| Internal     External                                                                                                    | - Make a selection -                                                                     | Bargaining Unit Group<br>97                                                                            | Type Service<br>C                                                                                         |                                                                    |
| Candidate Recruitment Options           Civil Service List ③         Promotion Without Exam ③         Transfer ③         2 | Civil Service List Type<br>12-Agency Employee Certif                                     | Pay Group<br>6                                                                                         | Pay Scale<br>STO6                                                                                         |                                                                    |

4. Click Approve, type any comments, and click Submit.

| Cancel 🖉 Edit |
|---------------|
| Submit        |
|               |
|               |

#### \*Please Note:

If a requisition is put on hold or denied, the originator of the requisition will receive an email notification.

#### \*Please Note:

BTAP will indicate in the comments section if there are no furloughees and will include their initials.

| Users | approving | a rec | nuisition | or  | hire | action | can | view  | and | download  | attachment | ts |
|-------|-----------|-------|-----------|-----|------|--------|-----|-------|-----|-----------|------------|----|
| 03613 | approving | arec  | Juisicion | UI. | me   | action | can | VICVV | anu | uowinioau | attaciment | ι. |

| Approve X Deny                          |                           | Submit     |
|-----------------------------------------|---------------------------|------------|
| Start Date                              | Offered Date              | Pending    |
| 05/05/2017                              | 05/05/2017                | 3          |
| Orientation Date                        | Dept Code                 | HR         |
| N/A                                     | 81                        | COPA ADMIN |
|                                         |                           |            |
| Barg Unit<br>Al                         | Location<br>22            |            |
| AI                                      | 22                        |            |
| Pay Scale                               | Pay Level                 |            |
| ST04                                    | N/A                       |            |
| Biweekly Salary                         | Annual Salary             |            |
| 0.00                                    | 0.00                      |            |
| Candidate Recruitment/Qualifying Method | Requisition Number        |            |
| N/A                                     | 2017-0001                 |            |
| Exam Plan Number                        | SCSC Certification Number |            |
| 2017-0001                               | N/A                       |            |
|                                         |                           |            |
|                                         |                           |            |
| tachments                               |                           |            |
| tachments                               |                           |            |

#### **Modify an Approval Workflow**

If you have an approval workflow template, it will display on the second requisition form page. In the event of a special circumstance that requires changes, click the edit pencil. Click the trash can icon to delete an approval step.

| ate Requ  | uisition |                                                     |                         |                      | × Cancel Save                   | & Close Sa | ve i |
|-----------|----------|-----------------------------------------------------|-------------------------|----------------------|---------------------------------|------------|------|
| 1. CREATE | ~ >      | 2. APPROVALS                                        | 3. ATTA                 | HMENTS               |                                 |            |      |
|           | Approva  | al Workflow                                         |                         |                      |                                 |            |      |
|           | 601      | he approval workflow be<br>ou have the option to ov |                         |                      | sed on the Department/Division. |            |      |
|           | 0        | SPVR_MGR                                            | Approvers<br>HRSC ADMIN | Status<br>O Pending_ | Comments                        |            | Đ    |
|           | 0        | BUDGET                                              | Approvers<br>HRSC ADMIN | Status<br>③ Pending  | Comments                        | ۷          | Đ    |
|           | 3        | EXEC                                                | Approvers<br>HRSC ADMIN | Status<br>© Pending  | Comments                        | L          | Û    |
|           |          | HR                                                  | Approvers<br>HRSC ADMIN | Status<br>© Pending  | Comments                        | L          | ۵    |

Updates can be easily completed with a drag and drop operation. Any changes will only be applied to this requisition; not to the saved approval workflow template.

| Approvals |                    |                                                                            |          |
|-----------|--------------------|----------------------------------------------------------------------------|----------|
| 1         | Manager            | Approvers<br>Jason Hanna , + 1 more                                        | <u>/</u> |
| 3         | Director<br>Budget | Approvers<br>Jason Hanna , + 2 more<br>Approvers<br>Jason Hanna , + 1 more |          |
| 4         | President          | Approvers<br>Drake Thomas , + 1 more                                       | 2<br>Î   |
|           |                    |                                                                            |          |

\*<u>Please Note</u>: Agencies have chosen their workflow process and should attempt to use that pre-defined process as much as possible for both consistency and reporting purposes. Please stress to non-HR hiring managers and approvers that they should not alter the established workflow.

1. To add an approval step, click the Add Approval Group button located below the approval steps.

| Add Approval Group |
|--------------------|
|                    |

2. Select an approval group from the Approval Group dropdown and choose an approver from your list of approvers. Click Add Approval Step to add your approver.

| Approval Group           |   |
|--------------------------|---|
| Select an approval group | ÷ |
| Approvers *              |   |
| Search Approvers         | Q |
|                          |   |
| Add Approval Step Cancel |   |

3. Click Save & Continue to Next Step.

4. Drag any file attachments to the third requisition form page and click Save & Submit.

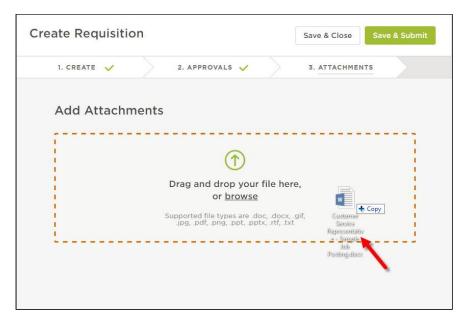

Note: If you're not quite ready to submit the requisition, click Save & Close. The requisition will display on your dashboard in the My Requisitions section as a draft.

#### **Authorize a Requisition**

Insight users configured to receive requisition notifications are notified, via email, about the new requisition. This notification serves as an action trigger to authorize the requisition.

1. Click Requisitions from the Jobs menu.

| NEOGOV 🔣 🗸 |                                        |  |  |  |  |  |
|------------|----------------------------------------|--|--|--|--|--|
| Jobs 🔻     | Applicants 💌 Tests 💌 Lists 💌 Reports 💌 |  |  |  |  |  |
| Requisit   |                                        |  |  |  |  |  |
| Exam P     | lans                                   |  |  |  |  |  |
| Posting    | s                                      |  |  |  |  |  |

2. The first view displays all requisitions with an approved status. In other words, they have been approved by all groups, and now they're awaiting HR authorization. Locate your recently created requisition and click the Authorize icon (stamper) from the Action column.

| Created 🔺 | Status Date 🔺 | Creator 🔶      | Status 🔺 | Action      |
|-----------|---------------|----------------|----------|-------------|
| 03/13/17  | 03/13/17      | Szwajkowski, A | Approved | <u>s</u> 16 |
| 03/29/17  | 03/29/17      | Bensinger, D   | Approved | S to        |
| 11/18/09  | 11/18/09      | Albright, C    | Approved | <u> </u>    |

3. Change the Status from Approved to Open and select your name from the Analyst dropdown. Do not select an exam plan from the Existing Exam Plan. This field is only used if you're retrofitting a requisition to a previously-created exam plan, or if a requisition is created for the same job where a current list of eligible candidates can be referred to the hiring department, without the need of starting a new recruitment.

|                                                     | * Required | * <u>Please Note</u> :<br>Agencies must |
|-----------------------------------------------------|------------|-----------------------------------------|
| * Status: Open                                      |            | have an exam                            |
| * Analyst: Your Name                                |            | plan template.                          |
| Existing Exam Plan:<br>Sort by Job Title ==Select== |            |                                         |
| Comments:                                           |            |                                         |
|                                                     |            |                                         |
|                                                     |            |                                         |

- 4. Click Save. Once the requisition is assigned, it will be available on the assigned user's Insight dashboard. The next part of the process is to create an exam plan for the vacancy.
- 5. Return to the My HR page. This can be done one of two ways: click NEOGOV or click My HR on the Profile menu.

| NEOGOV IN V                                         | arch                  | 🚺 Danielle Bensinger 🗸 |
|-----------------------------------------------------|-----------------------|------------------------|
| My HR Jobs Applicants V Tests V Lists V Reports V   |                       | My Profile<br>My HR    |
|                                                     |                       | My Links               |
| Approved Requisitions A B C D E F G H I J K L M N C | O P Q R S T U V W X Y | Help & Training        |
|                                                     |                       | Sign Out               |

6. The requisition displays from your My HR page, Requisitions section, as you are now the assigned analyst. From the Exam column, a Create Exam link is available. Once the exam plan is created, this will be replaced with a number for quick access to the exam plan.

#### Reassign a Requisition's Creator/Owner

You can reassign one or more requisitions to a different owner using a bulk action on the requisition page in OHC.

- 1. From your OHC Dashboard, scroll down to the My Requisitions section. Click on View All.
- 2. Select one or more requisitions for which you would like to change the creator/owner.
- 3. Click on the Actions button and then click on Update Owner.

| Req | uisitions             |                           |          |                   |                         |                |                |            |
|-----|-----------------------|---------------------------|----------|-------------------|-------------------------|----------------|----------------|------------|
| + A | Open                  | • الم Actions             |          |                   |                         |                |                | More       |
| 3   | records are selected. | Update Owner              |          |                   |                         | Clear select   | ion Select all | 18 records |
|     | Q 2017- X             | Q Title                   | Q Status | Q Executive X     | Q Division              | Hiring Manager | Approval       | Q Create   |
|     | 2017-00003            | I-3048-C22-Administrati   | Open (5) | Executive Offices | EX Emp Srvs Div         | Jordan Rummel  | ✓ Complete     | 03/15/2017 |
|     | 2017-00164            | 38 - Carpenter            | Open (0) | Executive Offices | EX Sec OA               | Alan Hair      | ✓ Complete     | 03/23/201  |
|     | 2017-00170            | 22 - Administrative Offic | Open (0) | Executive Offices | EX OA Lgl Ofc           | Alan Hair      | ✓ Complete     | 03/23/201  |
|     | 2017-00177            | 22 - Administrative Offic | Open (0) | Executive Offices | EX Ofc of Cntnty Rcds I | Alan Hair      | ✓ Complete     | 03/23/201  |
|     | 2017-00259            | 22 - Applications Develo  | Open (0) | Executive Offices | EX OIG App Dvpt Spt Div | Amy Butler     | ✓ Complete     | 03/24/201  |

4. Use the New Owner box to search for the user to whom you'd like to reassign the requisition.

| Update Owner       | Close | Save |
|--------------------|-------|------|
| Current Owner(s)   |       |      |
| Danielle Bensinger |       |      |
| New Owner *        |       |      |
| Find a new owner   |       | \$   |

5. Click Save. You will receive a message confirming the reassignment. Click Yes, Update.

#### Module 2: Exam Plans

#### What is an exam plan?

An exam plan is a central hub for many recruitment processing activities. From the exam plan you can track recruitment activities and view associated records. It may help to think of the exam plan as a recruitment folder. Your recruitment work is stored within this folder. See the sections grid on the following page for more details.

|                          |             |                     |                |                       |              |            | Edit Exam Plan Audit Trail            |
|--------------------------|-------------|---------------------|----------------|-----------------------|--------------|------------|---------------------------------------|
|                          | Exam        | Title Human Res     | ources An      | alyst                 |              | Department | t Human Resources                     |
|                          | Exam Nun    | nber 00002          |                |                       |              | Division   |                                       |
|                          |             |                     |                |                       |              | Vacancies  | \$ 1                                  |
| Job Posting              | Add New     |                     |                |                       |              |            |                                       |
| Job #                    | Job Tit     | tle                 | Status         | Last U                | pdated       |            | Assigned To                           |
| Recruiting Pl            | an Add Nev  | v                   |                |                       |              |            |                                       |
| Ad Type                  | Ad Name     | e Reques            | ted Date       | Start Da              | ate          | End Date   | Action                                |
| Evaluation St            | teps Add S  | Step View Applica   | nts (0) View   | Applicants by Step (0 | ) App Flow   | Print Apps |                                       |
| Step                     | Evaluation  | Step                | Wei            | ght Resu              | lts          | At Step    | Action                                |
| Advanced Fil             | ters Add Ev | aluation Step Filte | er Add Eligi   | ble List Filter       |              |            |                                       |
| Title                    | Creat       | -                   |                | Filter Type           | <del>)</del> |            | Action                                |
| Eligible Lists           | Add New     | Show Archived       | Eliaible Lists | 5                     |              |            |                                       |
| List Name                |             | List Type           | Expiration     | -                     |              | # On List  | Action                                |
| Default List             |             | Regular             | N/A            |                       | Total<br>0   | Active     | Edit View Candidates Audit Trail      |
|                          |             | -                   |                |                       |              |            |                                       |
| Requisitions<br>Req # Ti | tle         |                     |                | Department            | Da           | te Created | Action                                |
|                          |             | irces Analyst       |                | Human Resources       |              | 06/2015    | Edit Authorize Disassociate Referrals |
| <u> 1</u>                | uman Kesot  | Inces Analyse       |                |                       | 00           | 0012010    |                                       |
| Tasks Add                |             |                     |                |                       |              |            |                                       |
| Subject                  | Statu       | s Priority          | ſ              | )ue Date              | Assigned     | То         | Action                                |
| Notes Add                | New         |                     |                |                       |              |            |                                       |
| Note Title               |             | Note Las            | t Updated      |                       | Note Owner   | •          | Action                                |
| Files Add N              | ew          |                     |                |                       |              |            |                                       |
| Attachment               | Title       | [                   | ate Upload)    | ed                    | File Na      | ime        | Action                                |

#### The sections:

| Section          | Description                                                                                                    |
|------------------|----------------------------------------------------------------------------------------------------|
| Job Posting      | Add a job posting from this section. Once the job posting has been added, you can view, edit, archive/unarchive, and view the audit trail.                                                                                                    |
| Recruiting Plan  | Track advertising expenditures from this section. Once an advertising<br>item has been added, you can edit, delete, and view the audit trail. Your<br>Insight Administrator will set up the most commonly used advertising<br>methods, e.g., newspaper ad, radio ad, CareerBuilder.                                                                                                    |
| Evaluation Steps | Add one or multiple selection hurdles for your applicants from this section. Once an evaluation step has been added, you can edit, delete, and view the audit trail. Once job seekers have applied, you can view submitted applications, print applications, and view applicant results and flow reports. This is where you'll spend much of your application screening/scoring time.                                                                                                    |
| Advanced Filters | Add evaluation and/or eligible list filters to find specific groups of<br>applicants from this section. Filters can be based on various data<br>points including master profile, standard application, agency-wide and<br>job-specific supplemental questions, and evaluation step results. Once a<br>filter has been added, you can view, edit, delete, and share.                                                                                                    |
| Eligible Lists   | Add subsequent eligible lists from this section. Upon creating the exam<br>plan, Insight automatically creates an eligible list for you. This eligible<br>list, named Default List, has a list type set to Regular. You can edit and<br>view candidates and audit trail for the default and/or subsequent eligible<br>lists. Applicants must go through all evaluation steps prior to being<br>placed on the regular eligible list. Conversely, applicants can be placed<br>on a priority eligible list at any time without the requirement of going<br>through all evaluation steps. Some examples of priority eligible lists<br>include: promotional and transfer. Your Insight Administrator will set up<br>the eligible list types required at your organization. |
| Requisitions     | View the associated requisition(s) from this section. Since you created<br>the exam plan from the requisition, the requisition is automatically<br>associated with the exam plan. Other actions include: add, edit,<br>authorize, disassociate, and view a resulting referred list.                                                                                                    |
| Tasks            | Add your other Insight users' recruitment tasks from this<br>section. Once a task has been added, you can edit and delete. The task<br>system will send automated email notifications to assignees regarding<br>assignments, due dates, and status changes.                                                                                                    |
| Notes            | Add recruitment notes from this section. Once a note has been added, you can edit, delete, and view the audit trail.                                                                                                    |
| Files            | Add (upload) files applicable to the recruitment from this section. Once a file has been uploaded, it can be downloaded or deleted.                                                                                                    |

#### Create an Exam Plan

1. From the Requisitions list on your Dashboard, click Create Exam from the Exam column to display the Create/Edit Exam Plan form.

| SHOW TO | - entries                   | Showing o to o or o entries |                 |                 |                     |            |    |       |
|---------|-----------------------------|-----------------------------|-----------------|-----------------|---------------------|------------|----|-------|
| Requi   | sitions                     |                             | Open 💌          |                 |                     |            |    |       |
| Req. #  | \$                          | Req. Title                  |                 | Department      | \$<br>Date Received | \$<br>Exam | \$ | # Ref |
| 00002   |                             | Human Resources Analyst     |                 | Human Resources | 03/06/15            | Create Exa | m  | 0     |
| Show 10 | <ul> <li>entries</li> </ul> | Showing 1 to 1 of 1 entries |                 |                 |                     |            |    |       |
|         |                             |                             |                 |                 |                     |            |    |       |
| Hiros   |                             |                             | Awaiting Author | ization         |                     |            |    | •     |

2. The exam plan form will display.

|                               | ^ Required                            |
|-------------------------------|---------------------------------------|
| * Department:                 | Executive Offices                     |
| Division:                     | EX Bur Tint Dvpt V                    |
| * Job Spec:                   | 08630 - Administrative Officer 1      |
| * Job Title:                  | Income Maintenance Administrator 3    |
| Exam Number:                  | I-2017-03928                          |
| Vacancies:                    | 1                                     |
| * Exam Type:                  | NCS External                          |
| * Job Type:                   | Non-Civil Service Permanent Full-time |
| Auto-Refer to Hiring Manager: | ⊖Yes ●No                              |
| Job Line:                     | ⊖Yes ●No                              |
| Print Bulletins:              | ⊖Yes ●No                              |
| Number of Bulletins:          | Fold-out: OYes ONo                    |
| Comments:                     | <u></u>                               |
|                               | ~                                     |
|                               | Save                                  |

\*<u>Please Note</u>: Exam Type Options are:

SCSC Written Exam (ICE) – Only for State Civil Service Commission Use SCSC Written Vacancy – Only for State Civil Service Commission Use SCSC E&T Exam (Master Exam List) – Only for State Civil Service Commission Use SCSC E&T Vacancy– Only for State Civil Service Commission Use NCS External CS Internal NCS Internal Internship Furlough 3. Complete the exam plan form. Refer to the chart below for definitions of each field, if needed.

| Field                        | What to Enter                                                                                                    |
|------------------------------|----------------------------------------------------------------------------------------------------|
| * Department                 | Choose the appropriate department from the dropdown list. If creating the exam plan from a requisition, this field will prepopulate.                                                           |
| Division                     | Choose the appropriate division from the dropdown list. If creating the exam plan from a requisition, this field will prepopulate.                                                             |
| * Job Spec                   | Choose the appropriate job spec from the dropdown list. If creating the exam plan from a requisition, this field will prepopulate.                                                             |
| * Job Title                  | If creating the exam plan from a requisition, this field will pre-<br>populate. This should be removed and replaced with the job<br>title you want candidates to see (i.e. the working title). |
| Exam Number                  | If creating the exam plan from a requisition, this field will pre-<br>populate. Update the exam plan number as needed.                                                                         |
| Vacancies                    | Leave this field blank.                                                                                                    |
| * Exam Type                  | Select the appropriate exam type from the dropdown. Do not use any exam types prefaced with "SCSC."                                                                                            |
| * Job Type                   | Select the appropriate job type from the dropdown.                                                                                                    |
| Auto-Refer to Hiring Manager | Leave the default value of No.                                                                                                    |
| Job Line                     | This field is for tracking purposes only. Leave blank.                                                                                                    |
| Print Bulletins              | This field is for tracking purposes only. Leave blank.                                                                                                    |
| Number of Bulletins          | This field is for tracking purposes only. Leave blank.                                                                                                    |
| Comments                     | Enter any additional information about the exam plan.                                                                                                    |

4. Click Save when you're done.

#### Module 3: Create a Minimum Qualifications Evaluation Step

Creating a minimum qualifications evaluation step is critical to complete prior to accepting applications, as applicants will flow into this step for their initial review. Think of evaluation steps as selection hurdles. Applicants will remain at the evaluation step they fail; all passing applicants should be advanced to the subsequent step.

#### Steps to Create a Minimum Qualifications Evaluation Step

1. If you're not already viewing your exam plan, return. You have a few ways to get there: (1) click the exam number from the My HR page, or (2) click Exam Plans on the Jobs menu and then click the job title from the Exam Plan column.

| Stown 10     entries     Showing to 0 to entries       Req.#     Req. Title     Department     Date Received     Exam       00002     Human Resources Analyst     Human Resources     03/06/15     00002       Show 10     entries     Showing 1 to 1 of 1 entries     Image: Comparison of the state of the state of th | * <u>Please Note</u> :<br>The<br>evaluation<br>step must be<br>created using<br>the<br>supplemental |
|----------------------------------------------------------------------------------------------------|----------------------------------------------------------------------------------------------------|
| or                                                                                                    | questionnaire<br>style step.                                                                        |
| NEOGOV IN -<br>Jobs - Applicants - Tests - Lists - Reports -                                                                                                    | This step<br>should be<br>done prior to<br>the posting<br>going live as                             |
| Requisitions                                                                                                    | part of an<br>exam plan.                                                                            |
| Exam Plans Postings Class Specs                                                                                                    |                                                                                                    |

|   | Exam #               | ¢        | Exam Plan         |        | Job #          | \$<br>Job Pos |
|---|----------------------|----------|-------------------|--------|----------------|---------------|
|   | P Exam #             |          | P Exam Plan       |        | <b>ب</b> Job # | Job           |
|   | 00002                |          | Human Resources A | nalyst | ,              |               |
| ĸ | < <mark>1</mark> > » | Items pe | er page 25 👻      |        |                |               |

2. Click Add Step from the Evaluation Step section.

| Ad Type      | Ad Name            | Requested Date                | Start Date                 | End Date   | Act  |
|--------------|--------------------|-------------------------------|----------------------------|------------|------|
| Evaluation S | teps Add Step      | View Applicants (0) View Appl | cants by Step (0) App Flow | Print Apps |      |
| Step         | Evaluation         | o Weight                      | Results                    | At Step    | Act  |
| Advanced Fi  | ilters Add Evaluat | io Step Filter Add Eligible L | ist Filter                 |            |      |
| Title        | Created B          |                               | Filter Type                |            | Acti |

3. The evaluation step form will display.

| Definition                  |                               |
|-----------------------------|-------------------------------|
| * Step Type                 | == Select == V                |
| Step Name                   |                               |
| Display Candidate Status As |                               |
| * Evaluate On               | Pass/Fail                     |
|                             | O Scored                      |
| Applicant Status            | O Not Show This Step          |
|                             | ○ Show This Step              |
|                             | Show Step Pass/Fail           |
|                             | Show Step Score               |
|                             | Show Step Disposition         |
| Comments                    |                               |
|                             |                               |
|                             |                               |
|                             |                               |
| Cumulative Score            | O Not Show Cumulative Score   |
|                             | O Show Cumulative Score       |
| Prerequisite Steps          | Application Received          |
|                             | Minimum Qualifications Review |
|                             |                               |
|                             | Save Cancel                   |
|                             |                               |

4. Complete the evaluation step form. Refer to the chart below for definitions of each field, if needed.

The fields (\* Required field)

| Field                                                                                                  | What to Enter                                                                                                    |
|----------------------------------------------------------------------------------------------------|----------------------------------------------------------------------------------------------------|
| * Step Type                                                                                            | Select Supplemental Questionnaire, as the review will be based<br>on submitted application materials, including responses to<br>supplemental questions.                                                                                                    |
| Step Name                                                                                              | This will be a minimum qualifications screening, so enter<br>Minimum Qualifications Review, or something similar.                                                                                                    |
| Display Candidate Status As<br>* <u>Please Note</u> :<br>It is important to leave<br>this field blank. | If this step is shown, then this message will display to applicants<br>who log back into the applicant portal to see their current<br>application status. Leave this field blank. "Application<br>Received" will show as the default.                                                                    |
| * Evaluate On                                                                                          | This will be a pass/fail step, so leave the default selection of Pass/Fail.                                                                                                    |
| Applicant Status                                                                                       | The Display Applicant Status field should always reflect Do Not Show This Step.                                                                                                    |
| Comments                                                                                               | Enter any additional information about the evaluation step in this field.                                                                                                    |
| Cumulative Score                                                                                       | Since this is a pass/fail step, cumulative score is not applicable.<br>Leave the default selection of Do Not Show Cumulative Score.                                                                                                    |
| Prerequisite Steps                                                                                     | Since this will be the first evaluation step, no steps can be deselected. You will see in subsequent evaluation steps the ability to make preceding steps optional. This allows you to skip steps or move applicants through evaluation steps out of sequence (e.g., from step 1, to step 3, to step 2). |

5. Click Save when you're done.

#### Module 4: Job Postings

#### **Create a Job Posting**

- 1. If you're not already viewing your exam plan, return back. Again, there are a few ways to get there: (1) click the exam number from the My HR page, or (2) click Exam Plans on the Jobs menu and then click the job title from the Exam Plan column.
- 2. Click Add New from the Job Posting section.

| Job #        | J Title     | Status | Last Updated | 4 |
|--------------|-------------|--------|--------------|---|
| Recruiting P | an Add New  |        |              |   |
|              | Tal Tal Tal |        |              |   |

#### 3. The job posting form will display.

| V Draft Archived                      | Accept Online Applications                                                                  | Closing Date/Time Continue           | ous        | * <u>Please</u>                            |
|---------------------------------------|---------------------------------------------------------------------------------------------|--------------------------------------|------------|--------------------------------------------|
|                                       |                                                                                             |                                      | * Required | <u>Note</u> :<br>Your posting              |
| * Exem Plan:                          | I-2017-03928 - Income Maintenance Administrator 3                                           |                                      |            | should                                     |
| <sup>*</sup> Department:              | Executive Offices (81) ×                                                                    |                                      | Q          | remain in<br>draft form.                   |
| Division:                             | EX Bur Tint Dvpt (00813015) ×                                                               |                                      | Q          | urait form.                                |
| * Job Spec:                           | Administrative Officer 1 (08630) ×                                                          |                                      | Q,         |                                            |
| * Job Title:                          | Administrative Officer 1                                                                    |                                      |            | *Please                                    |
| * Job Number:                         | I-2017-03928                                                                                |                                      |            | <u>Note</u> :                              |
| * Job Type:                           | Non-Civil Service Permanent Full-time                                                       |                                      | ~          | The Job<br>Title field                     |
| * Job List                            | Promotional Jobs                                                                            |                                      | ~          | will default to what was                   |
| * Exam Type:                          | NCS External                                                                                |                                      | ~          | entered on<br>the                          |
| * Advertise From:                     | 08/03/2017                                                                                  |                                      |            | requisition;<br>this should                |
| * Advertise To:                       | 08/14/2017 11 pm 🗸 :59                                                                      | ~                                    |            | be removed<br>and                          |
| Enable Maximum Number of Applicants:  | Check this box to close job posting after certain amoun                                     | it of applicants have been received. |            | replaced                                   |
|                                       | Unselected                                                                                  | Selected                             |            | with the job                               |
| * Category:                           | Accounting and Finance<br>Administration<br>Agriculture<br>Allied Health<br>Animal Services | Social Services                      |            | title you<br>want<br>candidates<br>to see. |
| * Location On Job:<br>Posting Display | Adams County ×                                                                              |                                      | Q          |                                            |
| * Application Template:               | App – NO criminal history, NO resume required                                               | *                                    | ٩          |                                            |
| * Reapply Period (Days):              | 0                                                                                           |                                      |            |                                            |
| * Assigned To:                        | . *                                                                                         |                                      | Q          |                                            |

|                                      | Unselected Selected                                                                                                    |                                                           |
|--------------------------------------|----------------------------------------------------------------------------------------------------|-----------------------------------------------------------|
| <sup>®</sup> Category                | 911 Telecommunications Administration                                                                                                    |                                                           |
| * Location On Job<br>Posting Display | Dauphin                                                                                                    | ٩                                                         |
| * Application Template               | COPA Employment                                                                                                    | Q                                                         |
| Reapply Period (Days)                | o                                                                                                    |                                                           |
| * Assigned To:                       | Rummet, Jordan                                                                                                    | Q,                                                        |
| THE POSITION                         | B I U ;= := E E E = -+ + E . → E E E Source<br>Supervises Architectural Designers responsible for the collection, compilation and anal<br>statistical data, preparation of building floor plans and layouts, multi-discipline construc<br>estimates, construction plan and specification review and the maintenance of an invent<br>state owned buildings and lands. Position oversees staff responsible for utilizing the Au<br>system for design/drawings of state-owned office buildings and leased office space. De<br>and manages a Master Space Plan for all DGS managed space. Establishing and main<br>effective working relationships with agency liaisons, architects, consultants, vendors, a<br>contractors. | tion cost<br>tory of all<br>utoCAD<br>evelops<br>ntaining |
| DESCRIPTION OF WORK                  | B I U :: : E E E E - 4E 🖗 e C E E Source<br>Manages Division staff<br>Maintains effective verbal and written communication skills<br>Ability to effectively read architectural drawings<br>Utilize a PC, telephone and other office equipment<br>Knowledge of SAP and Business Warehouse<br>Prepares Executive level reports, studies, analyses<br>Knowledge of Microsoft Office software<br>Tracks projects and assignments                                                                                                    | ^<br>~                                                    |
|                                      |                                                                                                    |                                                           |

#### \*<u>Please Note</u>:

In the Reapply Period (Days) field, we recommend setting this to zero (0). This allows applicants to apply as often as they want during the posting period. BTAP currently sets this field to 0. You can archive duplicate applications.

#### \*<u>Please Note</u>:

In the exam plan, assign yourself so that you always have access to the posting. If you will be out for an extended period, you may want to reassign the job posting to another analyst, so he/she can access the posting.

#### \*Please Note:

The Position section and Description of Work section is where you "sell" the job to candidates. For external postings, this information must be provided on the Job Posting Form, which must be attached to the requisition.

#### (Continuation of job posting form)

| THE POSITION:                                   | This position is open to OIM Staff only. LOCATION TO BE DETERMINED BASED ON THE<br>SELECTED CANDIDATE<br>This position is responsible for the overall administration of the Department's Income<br>Maintenance programs at the local level. The position is responsible for monitoring the work of<br>the Adams, Cumberland and Perry CAOs and for the distribution of work as appropriate. The<br>position works closely with the legislators on issues related to benefits for residents of Adams,<br>Cumberland and Perry Counties.                                                                                                    | < > 4 |
|-------------------------------------------------|----------------------------------------------------------------------------------------------------|-------|
| DESCRIPTION OF WORK:                            | <b>B</b> I U :: := E = = = : E : E : E : E : E : Source<br>Directs and supervises CAO staff to ensure that they are providing prompt, courteous,<br>confidential and accurate benefits to clients and adhering to agency rules and regulations and<br>ensures that staff receive proper pay and benefits. Provides direct supervision of two Income<br>Maintenance Administrator I; three Income Maintenance Caseworker Supervisors; one<br>Administrative Officer and one Administrative Assistant. Monitors and evaluates agency<br>performance based on OIM goals and objectives through a review of audits, reviews, reports,<br>Quality Control data, Fair Hearing decisions, case reviews, observation and feedback; and takes<br>corrective action as needed; ensures that employee performance reviews are completed for all<br>staff Fosters a harmonious labor environment through fair and impartial implementation of labor | <     |
| REQUIRED EXPERIENCE, TRAINING &<br>ELIGIBILITY: | <b>B</b> I U := := E = = = = :E :E :  Source<br>MINIMUM EXPERIENCE AND TRAINING: One year of experience as an<br>Income Maintenance Administrator 2;<br>or<br>Six years of professional experience in public or private human services<br>work including four years in an income maintenance program, two years of<br>which was in a managerial capacity; and a bachelor's degree;<br>or<br>An equivalent combination of experience and training, which includes four<br>vears in an income maintenance program, two years of which was in a                                                                                                    | < > 1 |
| EXAMINATION INFORMATION:                        |                                                                                                    |       |

#### (Continuation of job posting form)

| If bilingual, which language is desired? | ==None                             |                                                                       |
|------------------------------------------|------------------------------------|-----------------------------------------------------------------------|
| Job Code                                 | 42050                              |                                                                       |
| Position Number                          | 00036797                           |                                                                       |
| Position End Date                        |                                    |                                                                       |
| Union                                    |                                    |                                                                       |
| Bargaining Unit                          | АЗ                                 |                                                                       |
| Pay Group                                | ST10                               |                                                                       |
| Bureau/Division Code                     | 210001                             |                                                                       |
| Bureau/Division                          | OIM/Adams County Assistance Office |                                                                       |
| Worksite Address                         | 222 S Franklin Street              |                                                                       |
| Worksite Address                         |                                    |                                                                       |
| City                                     | Gettsburg                          |                                                                       |
| Zip Code                                 | 17325                              |                                                                       |
| Contact Name                             | Debra Hoover                       | * <u>Please Note</u> :<br>Information entered                         |
| Contact Phone                            | 814-946-7140                       | in the Contact section<br>(name, phone, email)<br>is what displays to |
| Contact Email                            | debhoover@pa.gov                   | the applicant on the posting.                                         |

#### (Continuation of job posting form)

| Salary Information         |                                                                                   | * <u>Please Note</u> :                                                                    |
|----------------------------|-----------------------------------------------------------------------------------|-------------------------------------------------------------------------------------------|
| Auto-Update:               | Automatically update salary range Information from Class Specification.           | Uncheck the auto-update                                                                   |
| * Minimum Salary:          | 71,218.00                                                                         | box.                                                                                      |
| Maximum Salary:            | 108,284.00                                                                        | * <u>Please Note</u> :                                                                    |
| * Per:                     | Year<br>* Based on<br>1950.00 ✓<br>hours per year                                 | Ensure the<br>salary type<br>dropdown<br>field matches<br>the Show<br>Salary<br>Breakdown |
| * Show Salary Breakdown:   | Houriy Daily Weekly Biweekly<br>Semi-Monthly Monthly Annually                     | checkbox.<br>If you choose<br>Hour from the                                               |
| Salary Display:            | Check this box to show salary as == Select ==                                     | dropdown,<br>choose the<br>Hourly<br>checkbox.                                            |
| Internal Notes (optional): | B <u>I</u> <u>U</u> ≟≣ ∷≣ ⊒E ⊒E ≕E ≕E ₩E ₩E ≪E ≪E ⊂ E E E E E E E E E E E E E E E | If you select<br>Year from the<br>dropdown,<br>choose the<br>Annually<br>checkbox.        |
|                            |                                                                                   |                                                                                           |
| * Supplemental Questions   | ) Yes 🕘 No                                                                        |                                                                                           |
|                            | Save                                                                              |                                                                                           |

\*<u>Please Note</u>: In the Supplemental Questions field, leave your selection as No.

4. Complete the job posting form. Refer to the chart below for definitions of each field, if needed.

| Job Posting Che<br>Field      | What to Enter                                                                                                    |
|-------------------------------|----------------------------------------------------------------------------------------------------|
| Draft                         | Select Draft to keep the job posting in a "work in progress" state. It<br>is a best practice to select this field until you've thoroughly reviewed<br>the job posting and are ready to post the job online. This prevents<br>posting online with errors or without job-specific supplemental<br>questions. |
| Archived                      | Select Archived at the end of the recruitment process; after you've hired the ideal applicant and you're filing records. Along with the job posting, you will likely archive the exam plan, eligible list, and referred list.                                                                              |
| Accept Online<br>Applications | Select Accept Online Applications to allow applicants to submit their applications online.                                                                                                    |
| Show Closing<br>Date/Time     | Select Show Closing Date/Time to display the closing date and time<br>on the job posting. If the job is open indefinitely, then you may opt<br>to deselect; this will remove the closing date and time from the job<br>posting.                                                                            |
| Continuous                    | Select Continuous to display the word "Continuous" for the job posting.                                                                                                    |
| <b>Exam Plan Fiel</b>         | ds                                                                                                    |
| Field                         | What to Enter                                                                                                    |
| * Department                  | Pre-populates with the same department assigned to the requisition and resulting exam plan.                                                                                                    |
| Division                      | Pre-populates with the same division assigned to the requisition and resulting exam plan.                                                                                                    |
| * Job Spec                    | Pre-populates with the class spec specified in the requisition and resulting exam plan.                                                                                                    |
| * Job Title                   | Pre-populates with the job title specified in the requisition and resulting exam plan.                                                                                                    |
| * Job Number                  | Pre-populates with the same number assigned to the requisition and resulting exam plan (job # and exam # are the same).                                                                                                    |
| * Job Type                    | Pre-populates with Default Job Listing.                                                                                                    |
| * Job List                    | You have a total of three pages on which your job posting can<br>display: (1) Default Job Listing (external to commonwealth), (2)<br>Promotional Jobs (internal to commonwealth) and (3) Transfer Jobs<br>(internships).                                                                                   |
| * Exam Type                   | Pre-populates with the same exam type assigned to the exam plan.<br>It is recommended that this be set to Open.                                                                                                    |

| * <u>Please Note</u> :<br>In the Job Title field,<br>use a working title if<br>you have one. This<br>is what will display | <ul> <li>*Please Note:</li> <li>The Job List field refers to 3 pages:</li> <li>1. Default Job Listing page = main external page</li> <li>2. Promotional Jobs page = internal to the commonwealth</li> <li>3. Transfer Jobs page = internships</li> </ul> |
|----------------------------------------------------------------------------------------------------|----------------------------------------------------------------------------------------------------|
|                                                                                                    |                                                                                                    |

| Job Posting Fields                     |                                                                                                    |  |
|----------------------------------------|----------------------------------------------------------------------------------------------------|--|
| Field                                  | What to Enter                                                                                                    |  |
| * Advertise From                       | Enter the date for which you will start to accept online applications for employment. At 12 midnight on the opening day, the job will post, and online applications can be submitted.                                                                                                    |  |
| * Advertise To                         | Enter the date and time for which you will close the job and stop accepting online applications.                                                                                                    |  |
| Enable Maximum<br>Number of Applicants | Automatically unchecked; you must check it to enable it. Check this box to close a job posting after a certain number of applicants have been received. If checked, an additional field will appear.                                                                                                    |  |
| * Maximum Number of<br>Applicants      | This field appears if Enable Maximum # of Applicants is checked.                                                                                                    |  |
| * Category                             | Select one or multiple job categories that accurately reflect your job posting.                                                                                                    |  |
| * Location On Job<br>Posting Display   | Click 🔍 and select the location for this job opening.                                                                                                    |  |
| * Application Template                 | Click And select the correct application template. It is crucial that you select the correct application template for your posting (i.e. the application that asks criminal history or does not ask criminal history).                                                                                                    |  |
| * Reapply Period<br>(Days)             | Enter the number of days an applicant must wait to reapply for this job posting. If you do not want applicants to reapply for this job posting, then set the number to equal the total number of days the job posting is open, or higher. E.g., if the job posting is open for 14 days, then enter 14. Note: Setting the number to 0 is recommended, as this allows an applicant to reapply as many times as they'd prefer within the same day. |  |
| * Assigned To                          | Leave the default value of your name. Click and select the applicable Insight user.                                                                                                    |  |

#### \*<u>Please Note</u>:

In the Category field, it is important to select the correct job category(ies) because applicants who subscribe to Job Alerts will be notified of postings based on the category(ies) of their choice.

In the Application Template field, there are multiple application templates. For senior level positions, you must always use a template that requires an attachment.

| Job Posting Fields (con    | tinued)                                                                                                    |
|----------------------------|----------------------------------------------------------------------------------------------------|
| Field                      | What to Enter                                                                                                    |
| The Position               | Enter position information.                                                                                                    |
| Description of Work        | Enter a brief description of work.                                                                                                    |
| Required Experience,       | Enter the position's METs and other necessary requirements.                                                                                                    |
| Training and Eligibility   |                                                                                                    |
| Examination Information    | This box will be utilized by SCSC for information related to the                                                                                                    |
|                            | examination process.                                                                                                    |
| If bilingual, which        | This field is for internal tracking purposes only. If bilingual skills are                                                                                                    |
| language is desired?       | needed for this job, then select the applicable language. If a                                                                                                    |
|                            | language is selected, it will not display on the job posting.                                                                                                    |
| Job Code                   | Enter job code.                                                                                                    |
| Position Number            | Enter position number.                                                                                                    |
| Position End Date          | Enter position end date.                                                                                                    |
| Union                      | Enter union name.                                                                                                    |
| Bargaining Unit            | Enter bargaining unit.                                                                                                    |
| Pay Group                  | Enter pay group.                                                                                                    |
| Bureau/Division Code       | Enter bureau/division code.                                                                                                    |
| Bureau/Division            | Enter bureau/division.                                                                                                    |
| Worksite Address           | Enter worksite address, line 1.                                                                                                    |
| Worksite Address           | Enter worksite address, line 2.                                                                                                    |
| City                       | Enter worksite city.                                                                                                    |
| Zip Code                   | Enter worksite zip code.                                                                                                    |
| Contact Name               | Enter contact name.                                                                                                    |
| Contact Phone              | Enter contact phone number.                                                                                                    |
| Contact Email              | Enter contact email address.                                                                                                    |
| Salary Information         |                                                                                                    |
| Auto-Update                | This option is unchecked as the default setting. No changes should be made to this field.                                                                                                    |
| * Minimum Salary           | Enter the minimum salary for the job.                                                                                                    |
| Maximum Salary             | Enter the maximum salary for the job.                                                                                                    |
| * Per                      | Select the rate that coincides with the minimum and maximum salary values (E.g. Hourly, year, etc.).                                                                                                    |
| Based on "X" Hours Per     | If applicable, select the correct hours per year.                                                                                                    |
| * Show Salary<br>Breakdown | Select one or multiple ways to display the salary values: Hourly,<br>Daily, Weekly, Biweekly, Semi-Monthly, Monthly, and/or Annually.<br>This must match the rate selected in the "Per" field.                                                     |
| Salary Display             | If you do not want to display the salary in a dollar amount, then<br>select this checkbox and then select from one of the following values:<br>Depends on Qualifications, Negotiable, Not Displayed, See Position<br>Description, or Under Review. |

| <b>Remaining Job Posting</b> | Fields                                                                                                    |
|------------------------------|----------------------------------------------------------------------------------------------------|
| Internal Notes (optional)    | Enter any additional information about the job posting in this field.<br>The notes will not display to users or applicants.                                                                                 |
| * Supplemental<br>Questions  | Leave the default value of No. With this setting, a preview of the job posting will display, allowing for proofreading. You can add job-specific supplemental questions to the job posting at a later date. |

- 5. Click Save when you're done.
- 6. A preview of the job posting will display. Click Edit if you need to correct any errors or formatting issues and then save your corrections.

|                                                                                                    | View Job Spec View Exam                                                                                     | Bon Supplemental Questions                                                                                    | Edit<br><u>tem Bank Scoring</u>                              | Print Job Bullesin                                                                                                    |
|----------------------------------------------------------------------------------------------------|----------------------------------------------------------------------------------------------------|----------------------------------------------------------------------------------------------------|--------------------------------------------------------------|----------------------------------------------------------------------------------------------------|
| 300 #<br>2017-00003                                                                                                    | на <u>.</u><br>4                                                                                            | Active                                                                                                    | Totai<br>4                                                   | Advertised<br>03/15/17 - 03/30/17 11:5<br>PM                                                                                                    |
|                                                                                                    | Job Tri<br>Closing<br>Salary<br>Job Yyp<br>Locatio<br>Depart                                                | Date/Time Thu, 03/00/17 (159 Pl<br>561/033/00 - \$92/703<br>56 Non-Civil Service Pen<br>n Deuphin, Pernsylvan | M Eattern Time<br>1.00 Annually<br>manent Pull Gme           |                                                                                                    |
| multi-discipline construction<br>lands. Position oversees st                                                                                                    | n cost estimates, construction pl<br>aff responsible for utilizing the A<br>Master Space Plan for all DGS m | an and specification review and t<br>utoCAD system for design/drawi                                           | the maintenance of an invent<br>ngs of state-owned office bu | n of building floor plans and layouts<br>tory of all state owned buildings an<br>ildings and leased office space.<br>grefationships with agency liaisons, |
| DESCRIPTION OF WORK                                                                                                    |                                                                                                    |                                                                                                    |                                                              |                                                                                                    |
| Manages Division staff<br>Maintains effective verbal a<br>Ability to effectively read a<br>Utilize a PC, telephone and<br>Knowledge of SAP and But<br>Prepartis Executive level re<br>Knowledge of Microsoft Of<br>Tracks projects and assign | sother office equipment<br>siness Warehouse<br>sports, studies, analyses<br>fice software                   |                                                                                                    |                                                              |                                                                                                    |
|                                                                                                    | AINING & ELICIPII ITV-                                                                                      |                                                                                                    |                                                              |                                                                                                    |
| REQUIRED EXPERIENCE, TRA                                                                                                    | ANNING & ELIGIDIENT.                                                                                        |                                                                                                    |                                                              |                                                                                                    |
| Six years of experience in p<br>personnel management, bu                                                                                                    | progressively responsible and v                                                                             | 승규가 방송 방송 승규는 영화 방송 방송 방송 방송 방송 것이 없다.                                                                        |                                                              | ganization, including experience in<br>om a fout-year college or university                                                                               |

#### **Create Job-Specific Supplemental Questions**

These types of questions are used to gather more specific information from applicants regarding the minimum and desired qualifications that pertain specifically to the vacancy.

1. If you're not already viewing your job posting, return back. There are a variety of ways to get there: (1) select Draft in the Job Postings section (My HR page) and click on the job title, or (2) click Postings on the Jobs menu, click Draft Jobs on the status menu, and click on the job title, or (3) click Exam Plans on the Jobs menu and then click on the job title from the Job Title column.

| My HR             |                                |                 |           |              |                  |
|-------------------|--------------------------------|-----------------|-----------|--------------|------------------|
| Job Posting       | S                              | Active 🔽        |           |              |                  |
| Job #             | Job Title                      | Active<br>Draft | ▲ Hits \$ | Active Apps. | Total A          |
|                   |                                | Inactive        |           |              | No data          |
| Show 10 💌 entri   | es Showing 0 to 0 of 0 entries |                 |           |              |                  |
|                   |                                |                 |           |              |                  |
| Pequisition       | 2                              | Open            | 1         |              |                  |
| Pequisition       |                                | Onen 💌          | 1         |              |                  |
|                   |                                |                 | 1         |              |                  |
| ioos 🔻 Applicants | • Iesis • Lisis • R            |                 | 1         |              |                  |
| Applicants        | • Iesis • Lisis • R            | kepons 🔹        | 1         |              | ▲ Last           |
| Applicants        | ✓ rests ✓ Lists ✓ R            | Draft           | 1         |              | ▲ Last<br>03/10/ |

or

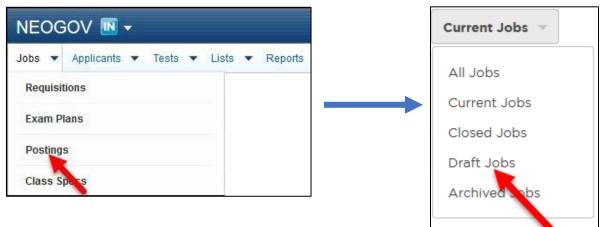

or

| lobs 🔻 A                               | pplicants  | • | Tests 💌   | Lists 🔻 | Reports 💌        |   |             |   |       |
|----------------------------------------|------------|---|-----------|---------|------------------|---|-------------|---|-------|
| Requisition                            | ıs         |   |           |         |                  |   |             |   |       |
| Exam Plan                              | S          |   |           |         |                  |   |             |   |       |
|                                        | 1          |   |           |         |                  |   |             |   |       |
| Postings                               |            |   |           |         |                  |   |             |   |       |
| Class Spe                              | cs         |   |           |         |                  |   |             |   |       |
| Class Spe<br>Exam Plans                |            |   |           |         |                  |   |             |   |       |
| Class Spe<br>Exam Plans                | CS         |   |           |         |                  |   |             |   |       |
| Class Spe<br>Exam Plans                |            | ¢ | Exam Plan |         | Job #            | ÷ | Job Posting | ¢ | Analy |
| Class Spe<br>Exam Plans<br>+ Active Ex | am Plans 👻 | • | Exam Plan |         | # doL<br># Job # | ¢ | Job Posting | ¢ | Analy |

2. Click Supplemental Questions from the job posting page.

| Detailed Job Posting |                         |                             | [                      | Edit Print Job Bulletin         |
|----------------------|-------------------------|-----------------------------|------------------------|---------------------------------|
|                      | View Job Spec View Exam | Plan Supplemental Questions | Item Bank Scoring Plan |                                 |
| # doL                | Hits                    | Active                      | Total                  | Advertised                      |
| I-2017-03928         | 324                     | 10                          | 10                     | 08/03/17 - 08/14/17 11:59<br>PM |

3. From here you're prompted to add the first job-specific supplemental question. If the question will only be used for this job posting, and not for others like it in the future, you can proceed to add the question. Otherwise, you can go to the item bank where the question will be stored for upcoming job postings. Click Item Bank.

|   | 00002 Human Resources Analyst               | <u>Item Bank</u>   <u>Scoring Plan</u><br>* Required | * <u>Please Note</u> :<br>There are<br>pre-  |
|---|---------------------------------------------|------------------------------------------------------|----------------------------------------------|
|   | * Question                                  | ₩¢                                                   | established<br>supplemental<br>questions for |
|   | Question Code<br>This field must be unique. |                                                      | some jobs in the item                        |
| L | Pacpanca Format                             | <u> </u>                                             | bank.                                        |

4. Click Add New Item to add your first question to the item bank. The item form will display.

| 0 items in the basket.         | <u>Checkout</u>                                                                | * <u>Please Note</u> :                                                                                |
|--------------------------------|--------------------------------------------------------------------------------|----------------------------------------------------------------------------------------------------|
| Type                           | Item Basket                                                                    | You can                                                                                               |
| Show All Items<br>Add New Item | AIBICIDIEIEIGIHIIIJIKILIMINIQIPIQIRISITIUIVIWIXIYIZ<br>Search for question(s): | search for<br>item bank<br>questions in<br>the search bar<br>by job code,<br>job title, or<br>agency. |

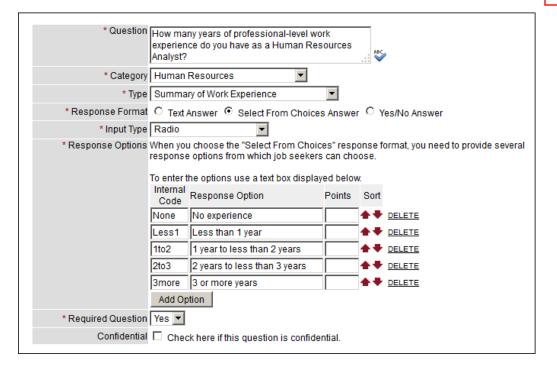

#### \*Please Note:

We want to strive for consistency amongst MET-related questions for the same job title. Questions pertaining to METs should be the same for the same job title across agencies. Questions pertaining to desired traits may be different. 5. Complete the item form. Refer to the chart below for definitions of each field, if needed.

| Field               | What to Enter                                                                                                    |
|---------------------|----------------------------------------------------------------------------------------------------|
| * Question          | Enter the question.                                                                                                    |
| * Category          | Select the proper job category. This is only applicable if creating questions from within the item bank.                                                                                                    |
| * Туре              | Select the proper question type.                                                                                                    |
| * Response Format   | Depending on the question, select Text Answer, Select From Choices Answer, or Yes/No Answer.                                                                                                    |
| * Input Type        | If Response Format is set to Text Answer, then select either Scrolling<br>Text Box (a larger text field) or Text (a single line text field).<br>If Response Format is set to Select From Choices Answer, then select<br>either Radio, Drop Down Box Single, Drop Down Box Multiple, or<br>CheckBox. Note: If the question is multiple choice, then use either<br>Radio or Drop Down Box Single. If the question is multiple select,<br>then use Drop Down Box Multiple or CheckBox. |
| Field               | What to Enter                                                                                                    |
| * Response Options  | If Response Format is set to Select From Choices Answer, then click<br>Add Option to add a response option and then enter an abbreviation,<br>number, or letter in the Internal Code field, the description in the<br>Response Option field, and, optionally, a number in the Points field<br>for auto-scoring setup. Repeat these steps to add additional<br>response options.                                                                                                    |
| * Required Question | Select Yes to prevent applicants from leaving the question<br>unanswered. Select No if answering the question is optional.                                                                                                    |
| Confidential        | Select Confidential if there should be restricted viewing of applicants' responses; otherwise, leave the checkbox deselected. Only Insight users with access to view confidential information will see confidential questions. Users will not see confidential questions, regardless of permissions.                                                                                                    |

- 6. Repeat steps 3-5 to add additional questions.
- 7. Click Add from the Basket column for all questions you wish to add to your job posting.

| Туре                          | Item                                                                                                    | Basket     | Action                               |
|-------------------------------|----------------------------------------------------------------------------------------------------|------------|--------------------------------------|
| Education                     | Do you have a Bachelor's Degree in Human Resources, Industrial<br>Relations, Public Administration, Business Administration, or a closely<br>related field? | Add        | <u>Edit</u> <u>Delete</u> <u>Cop</u> |
| Summary of Work<br>Experience | How many years of professional-level work experience do you have<br>as a Human Resources Analyst?                                                           | <u>Add</u> | <u>ulit</u> <u>Delete</u> <u>Cop</u> |

8. This will add the questions to your basket. Click Checkout when you're done.

| Туре                 | Item                                               | Basket |
|----------------------|----------------------------------------------------|--------|
| Summary of Work Expe | How many years of professional-level work experien | Remove |
| Education            | Do you have a Bachelor's Degree in Human Resources | Remove |

9. Click Add New Question to add an additional question to your job posting that will not be stored in the item bank.

| 00002 Human Resources Analyst Qu                                                                                   | <u>ck Sort</u>                     | t   <u>Item</u> | Bank   | Scorin | ng Plan |               |    |          |  |
|----------------------------------------------------------------------------------------------------|------------------------------------|-----------------|--------|--------|---------|---------------|----|----------|--|
| Add New Question                                                                                                   | w Question Show Inactive Questions |                 |        |        |         |               |    |          |  |
| # Question                                                                                                    | С                                  | at. Req         | . Conf | . Emp. |         | Actio         | on |          |  |
| <ol> <li>How many years of professional level work experience do you have as a Human Resou<br/>Analyst?</li> </ol> | rces                               | •               |        |        | 🖋       | ×<br>activate |    | ♥<br>own |  |
| O No experience                                                                                                    |                                    |                 |        |        |         |               |    |          |  |

10. The question form will display.

|                                                                                                    | * Required                                                |
|----------------------------------------------------------------------------------------------------|-----------------------------------------------------------|
| * Question Please enter the exact field of your Bachelor's degree in the box below. If you do not have a Bachelor's degree, enter N/A. | * <u>Please</u><br><u>Note</u> :<br>Leave the<br>Question |
| Question Code<br>This field must be unique.                                                                                            | Code field                                                |
| Response Format 💿 Text Answer 🔿 Select From Choices Answer 🔿 Yes/No Answer                                                             | blank; this                                               |
| Input Type Scrolling Text Box 💌 Width 50 💌 Rows 4 💌                                                                                    | will not be utilized.                                     |
| Is the candidate required to answer the question? Is Yes O No                                                                          | utilized.                                                 |
| Confidential Question C Yes O No                                                                                                    |                                                           |
| Employer Use Only C Yes O No                                                                                                    |                                                           |
| Allow on Panel Templates? O Yes O No                                                                                                   |                                                           |
| Panel Column Name                                                                                                    |                                                           |

11. Complete the question form. Refer to the chart below for definitions of each field, if needed.

The fields (\* Required field)

| Field                                             | What to Enter                                                                                                    |
|---------------------------------------------------|----------------------------------------------------------------------------------------------------|
| * Question                                        | Enter the question.                                                                                                    |
| Question Code                                     | Enter a code or abbreviation for the question.                                                                                                    |
| * Response Format                                 | Depending on the question, select Text Answer, Select From Choices Answer, or Yes/No Answer.                                                                                                    |
| * Input Type                                      | If Response Format is set to Text Answer, then select either<br>Scrolling Text Box (a larger text field) or Text (a single line text<br>field). If Response Format is set to Select From Choices Answer,<br>then select either Radio, Drop Down Box Single, Drop Down Box<br>Multiple, or CheckBox. Note: If the question is multiple choice,<br>then use either Radio or Drop Down Box Single. If the question<br>is multiple select, then use Drop Down Box Multiple or<br>CheckBox. |
| * Response Options                                | If Response Format is set to Select From Choices Answer, then<br>click Add Option to add a response option and then enter an<br>abbreviation, number, or letter in the Internal Code field, the<br>description in the Response Option field, and, optionally, a<br>number in the Points field for auto-scoring setup. Repeat these<br>steps to add additional response options.                                                                                                    |
| Field                                             | What to Enter                                                                                                    |
| Is the candidate required to answer the question? | Select Yes to prevent applicants from leaving the question unanswered.                                                                                                    |
| Confidential Question                             | Leave this to the default of No.                                                                                                    |
| Employer Use Only                                 | Leave this to the default of No.                                                                                                    |
| Allow on Panel Templates?                         | Leave this to the default of No.                                                                                                    |
| Panel Column Name                                 | Leave this field blank.                                                                                                    |

12. Repeat steps 9-11 to add additional questions.

### \*<u>Please Note</u>:

For the Response Options field, the yes/no question format is not compatible with autoscoring. To use auto-scoring you will have to choose "select choice from answer" and input yes and no answers.

For the Confidential Question and Employer Use Only fields, always select No.

13. Use the up and down arrows to arrange questions in the proper order.

|                                                   | 00002 Human Resources Analyst                                                                                                    | Quick So  | ort   ] | ltem I | Bank   | Scorin  | iq Plan |                           |   |
|---------------------------------------------------|----------------------------------------------------------------------------------------------------|-----------|---------|--------|--------|---------|---------|---------------------------|---|
|                                                   | Add New Question                                                                                                    |           |         | Show   | Inacti | ive Que | estions |                           | _ |
| # Ques                                            | stion                                                                                                    |           | Cat.    | Req.   | . Conf | . Emp.  |         | Action                    |   |
| Analys<br>O No<br>O Le<br>O 1 y<br>O 2 y<br>O 3 0 | many years of professional-level work experience do you have as a Human I<br>st?<br>o experience<br>ess than 1 year<br>year to less than 2 years<br>years to less than 3 years<br>or more years<br>or more years<br>u have a Bachelor's Degree in Human Resources, Industrial Relations, Put |           |         | •      |        |         | edit In | x                         |   |
| Admin                                             | nistration, Business Administration, or a closely related field?                                                                                                    |           |         |        |        |         | Edit In | activate Up Down          |   |
|                                                   | e enter the exact field of your Bachelor's degree in the box below. If you do n<br>elor's degree, enter N/A.                                                                                                    | ot have a |         | •      |        |         | Edit In | 🗙 🏠 🖶<br>activate Up Down |   |

When finished drafting questions, click the job number and title that displays in red text to return to the job positing edit page.

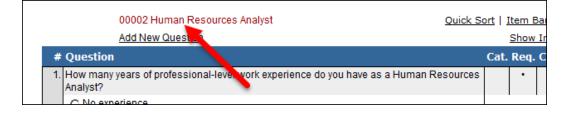

## Publish a Job Posting Online

1. Deselect Draft, scroll to the bottom of the page, and click Save. You must take your job posting out of draft status before it can be published online.

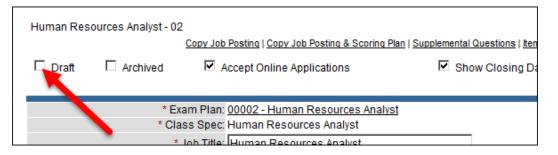

2. Your job posting is now published. To look at your job posting, click My Links from the Profile menu.

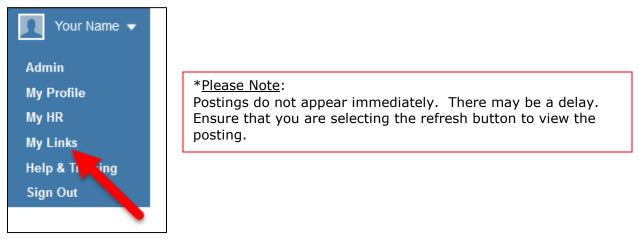

3. Click the appropriate Job Opportunities Page link. This is a link to your training environment career pages.

|                                           | COPA's Links                           |
|-------------------------------------------|----------------------------------------|
| Link                                      | Description                            |
| NEOGOV Main Job<br>Opportunities Page     | NEOGOV Main Job Opportunities Page     |
| NEOGOV Internal Job<br>Opportunities Page | NEOGOV Internal Job Opportunities Page |
| NEOGOV Internship<br>Opportunities Page   | NEOGOV Internship Opportunities Page   |

4. The first page that displays is the job listings page. Click the job title from the Position column to view your job posting.

| e <u>Printin</u> | <u>is page</u> |             |         |
|------------------|----------------|-------------|---------|
| 1 record found   | 1.             |             |         |
| Page # 1         | of 1 go        |             |         |
|                  | Position 🔳     | Emp. Type 🔳 |         |
| Human Resou      | irces Analyst  | Full Time   | \$50,00 |
|                  |                |             |         |

5. The job posting displays complete with a preview to the job-specific supplemental questions.

| Job Title:                                | Human Resources Analyst                                                                                                    |
|-------------------------------------------|----------------------------------------------------------------------------------------------------|
| Opening Date/Time:                        | Mon. 03/09/15 12:00 AM Pacific Time                                                                                                    |
| Closing Date/Time:                        | Fri. 03/20/15 11:59 PM Pacific Time                                                                                                    |
| Salary:                                   | \$24.04 - \$36.06 Hourly<br>\$1,923.08 - \$2,884.62 Biweekly<br>\$4,166.67 - \$6,250.00 Monthly<br>\$50,000.00 - \$75,000.00 Annually                                  |
| Job Type:                                 | Full Time                                                                                                    |
| Location:                                 | 222 N Sepulveda Blvd, Ste 2000, El Segundo, California                                                                                                    |
| Department:                               | Human Resources                                                                                                    |
| Description Benefits Supplemental Questic | Print Job Information   Apply                                                                                                    |
| besonption benefits ouppremental question |                                                                                                    |
|                                           | tration, management, sales, and marketing problems. Activities may include policy<br>lopment, and organizational development and analysis. May work with management to |
| Examples of Duties:                       |                                                                                                    |
|                                           | oplying principles of learning and individual differences.                                                                                                    |

# **Module 5: Applications**

# **Submit an Online Application**

1. If you're not already viewing your job posting from your training environment career pages, return back. Click My Links on the Profile menu.

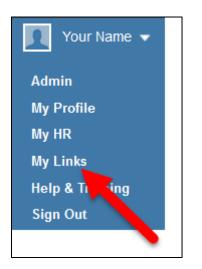

2. Click the appropriate Job Opportunities Page link.

|                                           | COPA's Links                           |
|-------------------------------------------|----------------------------------------|
| Link                                      | Description                            |
| NEOGOV Main Job<br>Opportunities Page     | NEOGOV Main Job Opportunities Page     |
| NEOGOV Internal Job<br>Opportunities Page | NEOGOV Internal Job Opportunities Page |
| NEOGOV Internship<br>Opportunities Page   | NEOGOV Internship Opportunities Page   |

3. Click the job title from the Position column to view your job posting.

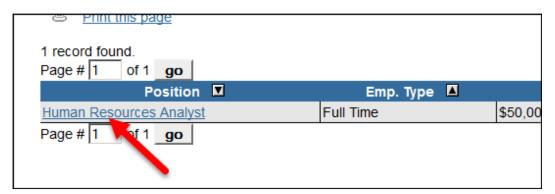

4. The job posting displays. Click Apply.

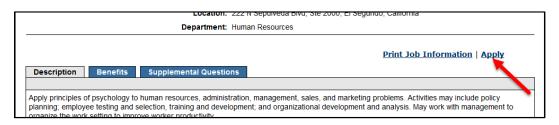

5. If you've already created an applicant account, sign back in; otherwise, click "Create an account."

| Sign in to apply   | Create an account |
|--------------------|-------------------|
| *Username or Email |                   |
| *Password          |                   |
| Sign In            |                   |
| Forgot Username    | Reset Password    |

6. Enter your email, preferred username, and password. Usernames may contain letters, numbers, and underscore characters. Passwords must be at least 8 characters in length, contain upper and lowercase letters, and at least one number and one special character, e.g., an exclamation mark. Once you're done, click Create.

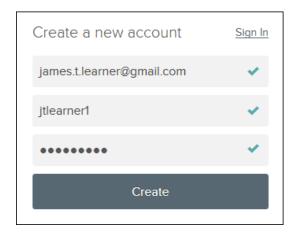

7. The next page that displays is the résumé import page, which reduces the amount of time required to set up your profile, particularly your work history and education. You have one of three options: (1) transfer from LinkedIn, (2) upload from a résumé document, or (3) if you do not have a LinkedIn account or résumé document handy, skip this step and manually enter information.

| Import Your Resumé                                                                       |                                          |
|------------------------------------------------------------------------------------------|------------------------------------------|
| Save time by importing your information in                                               | to our system automatically              |
| in                                                                                       |                                          |
| Transfer from LinkedIn                                                                   | Upload from Computer                     |
| Use your LinkedIn resume information for your new profile. You can edit this info later. | Supported file types: .pdf, .doc, .txt   |
| To manually fill in                                                                      | your information, you can Skip this step |
|                                                                                          |                                          |

8. Populate the General Information section and click Save.

| <ul> <li>Info</li> </ul> | General Informat                           | General Information                                       |  |  |  |  |  |
|--------------------------|--------------------------------------------|-----------------------------------------------------------|--|--|--|--|--|
| Work                     | All fields are required unless they are ma | All fields are required unless they are marked (Optional) |  |  |  |  |  |
| Education                | Education Contact Information              |                                                           |  |  |  |  |  |
| ••• Additional           | <u>Name</u><br>First                       | M (Opt.) Last                                             |  |  |  |  |  |
| References               | James                                      | T Learner                                                 |  |  |  |  |  |
| 0                        | Former Last (Optional)                     |                                                           |  |  |  |  |  |

9. Populate the Personal Information section and click Save.

| Personal Information         |                |                   |                  |  |
|------------------------------|----------------|-------------------|------------------|--|
| Do you have a Driver's Licen | se? (Optional) | )                 |                  |  |
| • Yes • No                   |                |                   |                  |  |
|                              |                |                   |                  |  |
| Driver's License             |                |                   |                  |  |
| State (Optional)             |                | Number (Optional) | Class (Optional) |  |
| California                   |                | 123/156780        | Operator         |  |

10. Populate the Preferences section and click Save.

| ferences               |                        |                        |  |
|------------------------|------------------------|------------------------|--|
| Minimum Compensa       | tion Requirement       |                        |  |
| \$ Per Year (Optional) |                        | \$ Per Hour (Optional) |  |
| 45000                  |                        | 65000                  |  |
|                        |                        |                        |  |
| When are you availab   | le to work? (Optional) |                        |  |
| 🗹 Day                  | Rotating               |                        |  |
| Evening                | Weekends               |                        |  |

11. Once you're done, click Next to proceed to the Work Experience section.

| Regular                                                        |  |
|----------------------------------------------------------------|--|
| What type of work will you accept?                             |  |
| Full Time                                                      |  |
| Objective                                                      |  |
| Obtain a challenging position in the field of human resources. |  |
|                                                                |  |
| Next                                                           |  |
|                                                                |  |
|                                                                |  |

12. Click "Add work experience," to populate the work experience form and click Save.

| Work Experience                  |  |
|----------------------------------|--|
| Add work experience              |  |
| Company/Agency Name * Grand City |  |
| Address                          |  |
| City *                           |  |

- 13. Repeat step 12 for any additional experience entries.
- 14. Once you're done, click Next to proceed to the Education section.

| Yes               |      |
|-------------------|------|
| Duties Summary    |      |
| HR analyst tasks. |      |
|                   |      |
|                   | Next |

15. Click Add Education, populate the education form, and click Save.

| Education   |               |          |
|-------------|---------------|----------|
|             | Add Education |          |
| School Name |               |          |
| Type *      |               | <b>▲</b> |

- 16. Repeat this step for any additional education entries.
- 17. Once you're done, click Next to proceed to the Additional Information section.

| Did you graduate?<br>Yes |      |
|--------------------------|------|
|                          | Next |

18. The Additional Information page will display. From here you can add licenses, certifications, skills, typing/data entry speeds, languages, and any other supplemental information.

| Additional Information        |        |
|-------------------------------|--------|
| Certificates and Licenses     |        |
| • Add certificate and license |        |
| <b>Type</b><br>SPHR           | Edit 🖊 |
| Date Issued                   |        |

19. Once you're done, click Next to proceed to the References section.

| Add language                   |      |
|--------------------------------|------|
| ion                            |      |
| • Add supplemental information |      |
|                                | Next |
|                                | tion |

20. Click Add Reference, populate the references form, and click Save.

| References             |            |
|------------------------|------------|
| • Add Refe             | erence     |
| Reference Type *       | C Personal |
| <u>Name</u><br>First * |            |
| Thomas                 |            |

21. Once you're done, click Next to proceed to the Attachments section.

| 310-555-4444 |  |      |
|--------------|--|------|
| Email        |  |      |
|              |  | Next |
|              |  | Next |
|              |  |      |

- 22. Click "Choose attachment type" and select Resume from the dropdown.
- 23. Use the upload page or drag and drop the file into the box. Click Next to proceed to the Agency Questions and Supplemental Questions sections.

| Resume                                                       |      |
|--------------------------------------------------------------|------|
| James T. Learner resume.docx                                 | 0    |
| Add supplemental attachment                                  |      |
| * Required attachments must be provided<br>before submission | Next |

24. Populate the Agency Questions and Supplemental Questions sections and click Proceed to Review.

| -03 | have a Bachelor's degree, enter N/A.     |   |
|-----|------------------------------------------|---|
|     | Industrial and Organizational Psychology |   |
|     |                                          |   |
|     |                                          |   |
|     | Proceed to Review                        | w |
|     |                                          |   |
|     |                                          |   |

25. Review your entries and then click Proceed to Certify and Submit.

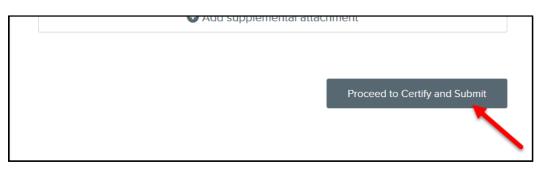

26. Click Accept & Submit from the Certify & Submit page.

Certify & Submit By clicking on the 'Accept & Submit' button, I hereby certify that every statement I have made in this application is true and complete to the best of my knowledge. I understand that any false or incomplete answer may be grounds for not employing me or for dismissing me after I begin work. I understand that I will have to produce documentation verifying identity and employment eligibility in the U.S. I understand that I may be required to verify any and all information given on this application. I understand that this completed application is the property of NEOGOV and will not be returned. I understand NEOGOV may contact prior employers and other references. I understand that I must notify the Human Resources Division of any changes in my name, address, or phone number. Accept & Submit

27. A confirmation page will display after submitting your application. An email with the same confirmation verbiage is sent to the applicant.

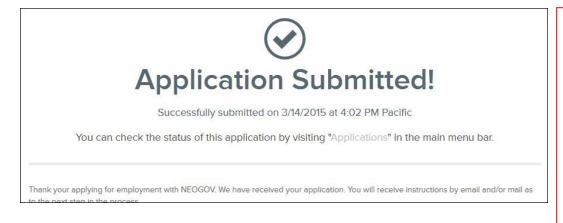

\*<u>Please Note</u>: Applicants can bypass some sections (education, work history, etc.), but they will have to initial at the end of each bypassed section acknowledging they meant to skip that section.

### **Submit a Paper Application**

If you're submitting an application from Insight, then it's likely you're entering a paper-based application provided by an applicant. This type of application is referred to as a paper application.

\*Please Note:

When a paper application is received, Human Resource staff must manually enter the paper application into Insight. Each HR Office must designate a staff member to complete this task.

It's important to train employees how to access the system electronically regarding submission of applications. This will avoid excess paper use and eliminate the additional time HR staff members must use to manually enter paper applications.

1. Click App Entry from the Applicants menu.

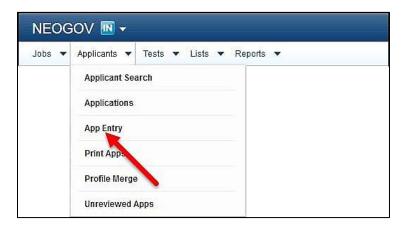

2. Enter the first and last name of the applicant. If your search provides multiple applications under the same name, a screen will appear asking you to choose the appropriate application.

|                                                           | * Required |
|-----------------------------------------------------------|------------|
| * First Name: Kelley                                      |            |
| Middle Initial:                                           |            |
| * Last Name: Vaughan                                      |            |
| Former Last Name:<br>(list only one; leave blank if none) |            |
| Month and Day of Birth: MM 💌 / DD 💌                       |            |

3. Move the appropriate vacancy to the Selected Jobs box and click Submit.

| Please select jobs(s): Candidate                                                                                                    | a has already applied to jobs | in rod    |        |                                                                                                    |
|----------------------------------------------------------------------------------------------------|-------------------------------|-----------|--------|----------------------------------------------------------------------------------------------------|
| Available Jobs<br>Butler<br>Clerk<br>COT<br>COT<br>Equal Opportunitiy Specialist<br>Equipment Operator<br>Human Resource Analyst 1 (Ger<br>HUMAN RESOURCE ANALYST<br>Imaging Operator<br>JW - Human Resource Analyst | Search by Job #:              | Find<br>× | -      | * <u>Please Note</u> :<br>Available Jobs in<br>red font indicate<br>vacancies for<br>which the<br>applicant has<br>already applied. |
|                                                                                                    | ,                             | Submit    | Cancel |                                                                                                    |

4. The application form will display. Despite the red asterisks representing required fields, there are only seven mandatory fields. For expedient application entry, you can populate a minimum number of fields. Populate the First Name, Last Name, Address, City, State, Zip Code, and change Notification Type to Paper.

| Job # Job T<br>00002 Hum<br>Please correct highlighted fields<br>Former Last Name:<br>(list only one; leave blank if none)<br>Month and Day of Birth:<br>* Date Received:<br>* Time Received: | An Resources Analyst  * Required  MM  DD  MM  March  15  2015 |   | * <u>Please Note</u> :<br>If HR enters an<br>application for<br>an employee,<br>change the<br>Notification<br>Type field from<br>"Email" to<br>"Paper." |
|----------------------------------------------------------------------------------------------------|---------------------------------------------------------------|---|----------------------------------------------------------------------------------------------------|
| * First Name:                                                                                                    |                                                               | L | • -                                                                                                    |
| Middle Initial:                                                                                                    |                                                               |   |                                                                                                    |
| * Last Name:                                                                                                    | Vaughan                                                       |   |                                                                                                    |
| * Address:                                                                                                    | 17103 Monte Bello                                             |   |                                                                                                    |
|                                                                                                    |                                                               |   |                                                                                                    |
|                                                                                                    | Cupertino                                                     |   |                                                                                                    |
|                                                                                                    | California                                                    | • |                                                                                                    |
| * Zip Code:                                                                                                    |                                                               |   |                                                                                                    |
| Country:                                                                                                    | US 🗸                                                          |   |                                                                                                    |
| Home Phone:                                                                                                    |                                                               |   |                                                                                                    |
| Alternate Phone:                                                                                                    |                                                               |   |                                                                                                    |
| Email:<br>If Notification Type is Email<br>then required.                                                                                                    |                                                               |   |                                                                                                    |
| * Notification Type:                                                                                                    | Paper 💌                                                       |   |                                                                                                    |
| Do you possess a valid Driver's<br>License?                                                                                                    | C Yes C No ☉ No Response                                      | _ |                                                                                                    |
| Driver's License State:                                                                                                    | Select State                                                  | * |                                                                                                    |

5. Once you're done click Save & Enter Another Application, if you have more applications to enter.

|                | * File Browse No file selected.                                |        |
|----------------|----------------------------------------------------------------|--------|
| Attach another | file                                                           | Upload |
|                | Save & Enter Another Application Save & Exit App. Entry Cancel |        |

6. Repeat steps 2-5 to add additional applications. Select Save & Exit App. Entry to quit.

# **Module 6: Evaluate Candidates**

1. Return to your exam plan. Again, you have a few ways to get there: (1) click the exam number on the My HR page, or (2) click Exam Plans on the Jobs menu and then click the job title from the Exam Plan column.

| Show to venues showing o to o or o enues     |                        |                 |               |       |
|----------------------------------------------|------------------------|-----------------|---------------|-------|
| Requisitions                                 | Open 💌                 |                 |               |       |
| Req. # 🗘 Req. Title                          |                        | Department      | Date Received | Exam  |
| 00002 Human Resources Analyst                |                        | Human Resources | 03/06/15      | 00002 |
| Show 10 rentries Showing 1 to 1 of 1 entries |                        |                 |               |       |
|                                              |                        |                 |               |       |
| Hiros                                        | Awaiting Authorization |                 |               |       |

or

| NEOG    | NEOGOV 🔣 🕶                             |  |  |  |  |  |
|---------|----------------------------------------|--|--|--|--|--|
| Jobs 🔻  | Applicants 🔻 Tests 💌 Lists 💌 Reports 💌 |  |  |  |  |  |
| Requisi | tions                                  |  |  |  |  |  |
| Exam P  | lans                                   |  |  |  |  |  |
| Posting | s                                      |  |  |  |  |  |
| Class S | pecs                                   |  |  |  |  |  |

|   | Exam #   | \$       | Exam Plan       |         | Job #          | \$<br>Job Pos |
|---|----------|----------|-----------------|---------|----------------|---------------|
|   | ۶ Exam # |          | P Exam Plan     |         | <b>پ</b> Job # | Job Q         |
|   | 00002    |          | Human Resources | Analyst |                |               |
| « | < 1 > 3  | ltems pe | er page 25 🗸    |         |                |               |

#### \*<u>Please Note</u>:

When using supplemental MET questions, you must still look at those who failed based on the METs because they may qualify based on an open equivalency combination of experience and training and therefore *do* meet the eligibility requirements. In this case, you would have to manually change the disposition of the failed application from failed to passed.

2. Click View Applicants by Step or click the name of the evaluation step to view the applicants.

| Ай туре Ай манте п                 | equested Date St                   | ai i Dale Eli       | iu Date       | ACUUII                  |
|------------------------------------|------------------------------------|---------------------|---------------|-------------------------|
| Evaluation Steps Add Step View     | Applicants (10) View Applicar      | nts by Step (10) Ar | pp Flow Print | Apps                    |
| Step Evaluation Step               | Weig                               | Results             | At Step       | Action                  |
| Step 1 Minimum Qualifications Re   | eview N                            | View Results        | 10            | Edit Delete Audit Trail |
| Advanced Filters Add Evaluation St | ep Filter Add Elizable List Filter |                     |               |                         |
| Title Created By                   | Filter                             | Туре                |               | Action                  |
| Eligible Lists Add New Show Arc    | chived Eligible Lists              |                     |               |                         |
| List Namo List Type                | Expiration Date                    | # On                | n List        | Action                  |

#### 3. Click the name of your first applicant.

| 🗆 Step 1: Minimum Qualification | ons Review  |                   |               |     |                   |          |                   |         |             |
|---------------------------------|-------------|-------------------|---------------|-----|-------------------|----------|-------------------|---------|-------------|
|                                 |             |                   |               |     |                   |          | Step History      | ⊞ St    | ep Comments |
| 🗖 Candidate 🗖                   | Person ID 🗖 | Master<br>Profile | Disposition 🗖 | SME | Email<br>Notify ष | Source 🗖 | Received 🗖        | Notices | Audit Trail |
| Blackburn, Gordon               | 17542752    | <u>View</u>       | ◎ <u>N/A</u>  |     |                   | Paper    | 03/15/15 10:56 AM | N/A     | View        |
| Cole, Linde                     | 17542751    | <u>View</u>       | ◎ <u>N/A</u>  |     |                   | Paper    | 03/15/15 10:55 AM | N/A     | View        |
| 🗆 Learner, James T 🖉            | 17542745    | <u>View</u>       | ○ <u>N/A</u>  |     |                   | Online   | 03/14/15 04:02 PM | N/A     | View        |
| Newman, Carla                   | 17542753    | View              | <u>N/A</u>    |     |                   | Paper    | 03/15/15 10:57 AM | N/A     | View        |
| Cortman Julie                   | 17542748    | View              |               |     |                   | Paper    | 03/15/15 10:49 AM | N/A     | View        |

#### \*<u>Please Note</u>:

If auto-scoring is not set up, the candidate disposition will show as N/A. This indicates that this application needs to be reviewed. Even when using auto-scoring, you must still doublecheck the candidate disposition for accuracy.

4. The application will display. After reviewing the application, scroll to the top of the page and click Show Candidate Disposition.

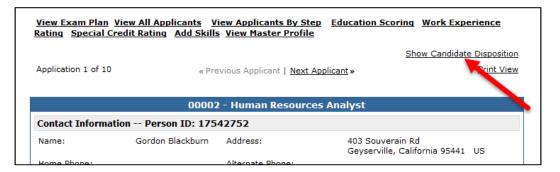

5. The rating panel will display. To pass a candidate, click Passed from the Pass/Fail Step field and click Save & View Next App to proceed to the next applicant.

|                     |                |                                 |            | Hide Candidate Disposition |
|---------------------|----------------|---------------------------------|------------|----------------------------|
|                     | !              | View Applicants By Ste          | <u>:D</u>  |                            |
|                     |                | p Minimum Qualificati           |            |                            |
|                     |                |                                 | * Required |                            |
|                     | Applicant:     |                                 | Person ID  |                            |
|                     |                | Blackburn, Gordon               | 17542752   |                            |
|                     |                | Passed C Failed C               | C Other    |                            |
|                     | Reject Reason: |                                 | •          |                            |
|                     | Comments:      |                                 |            |                            |
|                     | Sa             | ve Save & View Next A           | op »       |                            |
| Application 1 of 10 | « Prev         | rious Applicant   <u>Next A</u> | olicant »  | Print View                 |

6. To fail a candidate, click Failed from the Pass/Fail Step field, select the appropriate rejection reason from the Reject Reason dropdown and click Save & View Next App.

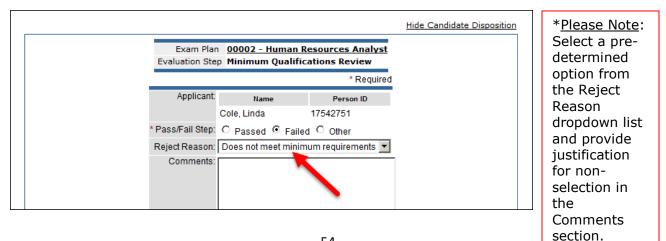

7. Pass or fail the remaining applicants until you've reached the end of the list. You'll know when you have reached the end by the application count in the lower left and the Save & View Next App button no longer displays. Pass or fail your last applicant and click Save. A confirmation displays stating Disposition Updated Successfully.

|                   | p Minimum Qualifica  |            |  |
|-------------------|----------------------|------------|--|
| Disposition Upda  | ated Successfully    | * Required |  |
| Applicant:        | Name                 | Person ID  |  |
|                   | Walker, Michael      | 17542747   |  |
| * Pass/Fail Step: | • Passed O Failed    | Other      |  |
| Reject Reason:    | == Select ==         | •          |  |
| Comments:         |                      |            |  |
|                   |                      |            |  |
|                   |                      |            |  |
|                   |                      |            |  |
|                   | I                    |            |  |
| « S               | ave & View Prev. App | Save       |  |

8. Click View Applicants By Step to return back to your applicants.

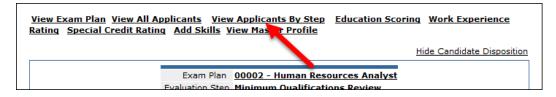

## Archive Duplicate Applicants

1. From the Exam Plan Detail screen, Evaluation Steps section, choose View Applicants by Step.

| Evaluation | Steps | Add Step      | View Applicants (5) | View Applicants b | y Step (3) | App Flov | <u>v</u> Print Apps |
|------------|-------|---------------|---------------------|-------------------|------------|----------|---------------------|
| Step       |       | Evaluation St | tep                 |                   | Weight     |          | Results             |
| Step 1     |       | Supplemente   | al Questionnaire    |                   | N/A        |          | View Results        |

2. Review the Received column for each of the duplicate applications; you will archive the oldest application.

\*<u>Please Note</u>: If you have multiple applications for the same candidate for the same posting, review the received date and archive the older applications (keep the most recent application).

3. Put a checkmark in the box next to the name of the applicant you are archiving. Choose archive from the first dropdown list (Select Action). Choose Selected from the second dropdown list (Select Candidate(s)). Click Go.

| Candidate       | Person ID 🗖  | Master<br>Profile | Disposition | V | SME | Email<br>Notify 🗹 | Source |
|-----------------|--------------|-------------------|-------------|---|-----|-------------------|--------|
| Sammy, Edward T | 34894404     | View              | <u> </u>    |   |     | 0                 | Paper  |
| 1 Record Found  | Page: 1 of 1 |                   |             |   |     |                   |        |
| Archive         |              | Selected          |             | ~ |     |                   | Gol    |

4. You will be asked to verify that you want to archive the application. Click archive.

| Exam                                                         | Number   | 123456                   |                    |  |  |  |
|--------------------------------------------------------------|----------|--------------------------|--------------------|--|--|--|
| Ex                                                           | am Title | Title Equipment Operator |                    |  |  |  |
| Are you sure you want to archive the following applications? |          |                          |                    |  |  |  |
| Candidate                                                    |          | Person ID                | Date App. Received |  |  |  |
| Bensinger, Danielle                                          |          | 5377288                  | 03/30/17 02:02 PM  |  |  |  |
| Archive Cancel                                               |          |                          |                    |  |  |  |
|                                                              |          |                          |                    |  |  |  |

# Module 7: Place Candidates on an Eligible List

You will place all qualified applicants on an eligible list. An eligible list is a listing of qualified applicants. From the eligible list you will refer a subset or all applicants to the hiring department. Multiple eligible lists can be maintained to sort candidates by recruitment method. E.g., promotion without exam, transfer, reassignment, etc.

- 1. If you're not already viewing your exam plan, return back. Click the exam number on the My HR page, or click Exam Plans on the Jobs menu and then click the job title from the Exam Plan column.
- 2. From the Eligible Lists section an eligible list entitled *Default List* already exists. This will be the case for any new exam plan. Click Edit to configure the eligible list's attributes.

| Eligible Lists | Add New Show                       | w Archived Eligible Lists |                        |                     |             |                                |
|----------------|------------------------------------|---------------------------|------------------------|---------------------|-------------|--------------------------------|
| List Name      |                                    | List Type                 | Expiration Date        | # On Lis<br>Total A | rt<br>ctive | Action                         |
| Default Lis    | t                                  | Normal                    | N/A                    | 0                   | 0           | Edit View Candidates Audit Tra |
|                | <u>se Note</u> :<br>ault list is a | automatically s           | et up for you under th | e Eligible Lis      | sts.        |                                |

3. The eligible list detail page will display.

|                                                            | * Required                                    | * <u>Please Note</u> :                                           |
|------------------------------------------------------------|-----------------------------------------------|------------------------------------------------------------------|
| * List Name                                                | Default List                                  | It is recommended that you                                       |
| Display Candidate Status As                                |                                               | change the List Name from<br>"Default List" to the type of       |
| Promulgation Date                                          | April V 7 V 2018 V                            | list you are creating. (E.g.<br>PWOE list, Reassignment List,    |
| Expiration Date                                            | = Month = 💙 = Day = 💙 = Year = 🗸              | etc.)                                                            |
| Days Candidate Eligible                                    | 365                                           | Either Expiration Date or Days                                   |
| * Exam Score Decimal Places                                | 2 🗸                                           | Candidate Eligible is required.                                  |
| * Total Score Decimal Places                               | 2 🗸                                           | For the Days Candidate                                           |
| * Calculate Exam Score Based on                            | ○ Rescaled Score ● Percentage Score ● Z-Score | Eligible field, it is up to the                                  |
| Banded Score (Low) Cutoff Values<br>(separate with commas) |                                               | agency to choose the number<br>of days; BTAP currently uses      |
| Band Scores Based On                                       | ● Exam Score ○ Total Score                    | 365 days. The number of days is based off the eligible           |
| Duplicate Handling                                         | Allow Duplicates                              | date.                                                            |
| List Type                                                  | Normal                                        | You can create a different                                       |
| List Status                                                | Active V                                      | recruitment method for each                                      |
| Comments                                                   | ^                                             | eligible list. It is your choice<br>to have one list or multiple |
|                                                            | ~                                             | lists by list type; however,                                     |
|                                                            | Save Cancel                                   | you will need a requisition for each desired referred list.      |

4. Complete the eligible list form. Refer to the chart below for definitions of each field, if needed.

## The fields: (\* Required field)

| Field                                                                   | What to Enter                                                                                                    |
|-------------------------------------------------------------------------|----------------------------------------------------------------------------------------------------|
| * List Name                                                             | Enter the name of the eligible list.                                                                                                    |
| Display Candidate Status As                                             | If this step is shown, then this message will display to applicants<br>who log back into the applicant portal to see their current                                                                                                    |
| * <u>Please Note</u> :<br>It is important to leave<br>this field blank. | application status. Leave this field blank. "You are on the eligible list," will be the default.                                                                                                    |
| Promulgation Date                                                       | Date when the eligible list was initially created. This date can be adjusted to the date when applicants were placed on the eligible list.                                                                                                    |
| Expiration Date                                                         | Either a specific expiration date or the total number of days (the field below) is required.                                                                                                    |
| Days Candidate Eligible                                                 | Either the total number of days or specific expiration date (the field above) is required.                                                                                                    |
| * Exam Score Decimal Places                                             | Accept the default or choose a different value.                                                                                                    |
| * Total Score Decimal Places                                            | Accept the default or choose a different value.                                                                                                    |
| * Calculate Exam Score<br>Based on Percentage                           | Select Percentage Score.                                                                                                    |
| Banded Score (Low) Cutoff<br>Values                                     | Enter the banded score cutoff values, separated by commas.                                                                                                    |
| Band Scores Based On                                                    | Selected if the banded scores are based on exam score or total<br>score. Exam score is the composite of all scored evaluation steps<br>without preference points added. Total score is the sum of the<br>exam score points and preference points. The default selection is<br>Exam Score. |
| Duplicate Handling                                                      | Select from Allow Duplicates, Most Recent Application, or Filter<br>Highest Exam Score. The default selection is Allow Duplicates. It<br>is recommended that this be set to Most Recent Application.                                                                                      |
| List Type                                                               | The default selection is Normal. The Hiring Manager will receive a candidate list (PWOE, etc.) based on the List Type you choose.                                                                                                    |
| List Status                                                             | The default selection is Active.                                                                                                    |
| Comments                                                                | Enter any additional information about the eligible list in this field.                                                                                                    |

5. Click Save when you're done.

6. Click the next step name to view applicants by step and advance all passing applicants to the step you created.

| ivaluation Steps | Add Step View Applicants (4) View | w Applicants by Step (U) App | Flow Print Apps |         |                         |
|------------------|-----------------------------------|------------------------------|-----------------|---------|-------------------------|
| Step             | Evaluation Step                   | Weight                       | Results         | At Step | Action                  |
| Step 1           | MET Review                        | N/A                          | View Results    | 0       | Edit Delete Audit Trail |
| Step 2           | Qualification Review              | N/A                          | View Results    | 0       | Edit Delete Audit Trail |

 To place the passing applicants on the eligible list, select Place on Eligible List from the Select Action dropdown, select Passing from the Select Candidate(s) dropdown, and click Go.

| vaugnan, Kelley        | 11012110 | VICW    | 0 1000 00.0170 |   |   | парот | 00110110 00.1274  |     |             |
|------------------------|----------|---------|----------------|---|---|-------|-------------------|-----|-------------|
| Walker, Michael        | 17542747 | View    | Fail - 60.00%  |   | 1 | Paper | 03/15/15 10:48 AM | N/A | <u>View</u> |
| 6 Records Found        |          |         |                |   |   |       |                   | Pag | ge: 1 of 1  |
| Place on Eligible List | •        | Passing |                | • |   | Go⊁   |                   |     |             |
|                        |          |         |                |   |   |       |                   |     |             |
|                        |          |         |                |   |   |       |                   |     |             |
|                        |          |         |                |   |   |       |                   |     |             |

8. This will display all eligible candidates. Leave the default of today's date in the Eligible Date field. Select your list (if you renamed it from the Default list) from the Select List field. Click Assign To List.

| Candidate         | Eligible Date: 05/07/15 Select List: Default List  Person ID | * <u>Please Note</u> :<br>Eligible date |
|-------------------|--------------------------------------------------------------|-----------------------------------------|
| Blackburn, Gordon | 17542752                                                     | reflects                                |
| Learner, James T  | 17542745                                                     | today's date.                           |
| Ortman, Julie     | 17542748                                                     | This is                                 |
| Varner, Eva       | 17542749                                                     | important to                            |
| Vaughan, Kelley   | 17542746                                                     | consider for                            |
|                   | Assign To List                                               | candidate list<br>expiration.           |
|                   |                                                              |                                         |

9. After the passing applicants are placed on the eligible list, click View Exam Plan.

| E Step 1: MET Review          |                   |  |       |        |           |              |
|-------------------------------|-------------------|--|-------|--------|-----------|--------------|
| Step 2 : Qualification Review |                   |  |       |        |           |              |
|                               |                   |  |       | E Ster | p History | 🖂 Step Comme |
|                               | Master<br>Profile |  | Email |        |           |              |

### 10. To view the eligible list, click View Candidates from the Eligible Lists section.

| Eligible Lists Add New | Show Archived Eligible Li | sts             |               |                |                                  |
|------------------------|---------------------------|-----------------|---------------|----------------|----------------------------------|
| List Name              | List Type                 | Expiration Date | # On<br>Total | List<br>Active | Action                           |
| Default List           | Normal                    | N/A             | 0             | 0              | Edit View Candidates Audit Trail |
|                        |                           |                 |               |                |                                  |

# Module 8: Create a Referred List

00002

Page 1 of 1

Human Resources Analyst

After you place all eligible applicants on an eligible list, you will refer these same applicants to the hiring manager. This referral action creates a referred list. Once the referred list is created, the hiring manager can begin reviewing applications, scheduling applicants for hiring interviews, and eventually hire the selected candidate.

1. If you're not already viewing your eligible list, return back. You have a few ways to get there: (1) return to your exam plan and click View Candidates from the Eligible Lists section, or (2) click Eligible on the Lists menu and then click the list name from the List column.

|                                | eu by         |                 | гшег тур    | <u> </u> |                      | ~          | uon                         |                          |              |                     |
|--------------------------------|---------------|-----------------|-------------|----------|----------------------|------------|-----------------------------|--------------------------|--------------|---------------------|
| Eligible Lists Add New         | Show Archived | Eligible Lists  |             |          |                      |            |                             |                          |              | * <u>Please Not</u> |
| List Name                      | List Type     | Expiration Date |             | Τα       | #On List<br>Ital Act | ve Ac      | tion                        |                          |              | For senior          |
| <u>Default List</u>            | Regular       | N/A             |             | 5        |                      | 5 <u>E</u> | <u>lit</u> <u>View Ca</u>   | andidates <u>Audit T</u> | <u>Frail</u> | level actions       |
| Requisitions Add New           |               |                 |             |          |                      |            |                             |                          |              | all approver        |
| Req # Title                    |               | Depa            | artment     | I        | Date Create          | d Ac       | tion                        |                          |              | must be             |
| 00002 Human Resou              | rces Analyst  | Huma            | n Resources | (        | 3/06/2015            | <u>E</u> ( | <u>lit</u> <u>Authorize</u> | <u>Disassociate</u> Re   | ferrals      | added as a          |
| Taaka Add Naw                  |               |                 |             |          |                      |            |                             |                          |              | hiring              |
| Tasks Add New<br>Subject Statu | - Driority    |                 | ato         | Assiand  | od To                | ٨          | tion                        |                          |              | manager to          |
|                                |               |                 |             |          |                      |            |                             |                          |              | access the          |
|                                |               |                 |             |          |                      |            |                             |                          |              | referral list.      |
|                                |               |                 |             |          |                      |            |                             | -                        |              |                     |
| NEOGOV                         |               |                 |             |          |                      |            |                             |                          |              |                     |
| NEUGUV                         |               |                 |             |          |                      |            |                             |                          |              |                     |
| 100 00 00                      |               |                 | 39 192      | 21 D.    |                      |            |                             |                          |              |                     |
| Jobs 🔻 Applic                  | ants 🔻 Te     | ests 💌 Lis      | ts 🔻 F      | Reports  | •                    |            |                             |                          |              |                     |
|                                |               |                 | ligible     |          |                      |            |                             |                          |              |                     |
|                                |               | E               | ligible     |          |                      |            |                             |                          |              |                     |
|                                |               |                 |             |          |                      |            |                             |                          |              |                     |
|                                |               |                 | K           |          |                      |            |                             |                          |              |                     |
|                                |               | R               | eferred     |          |                      |            |                             |                          |              |                     |
|                                |               |                 | leferred    |          |                      |            |                             |                          |              |                     |

| 2. | To create a referred list, select Refer from the Select Action dropdown, select All     |
|----|-----------------------------------------------------------------------------------------|
|    | Candidates from the Select Candidate(s) dropdown, select your open requisition from the |
|    | Select Requisition dropdown, and click Go.                                              |

Default List

Regular

03/15/15

Active

| Blackburn, Gordon                                                                                | View<br>View | 17542740 | 4    | 87.07<br>75.77 | 3<br>5 | 67.07<br>75.77 | 03/15/15 | 03/18/15 |      |      |      | 0      | Active |      | Add |  |
|--------------------------------------------------------------------------------------------------|--------------|----------|------|----------------|--------|----------------|----------|----------|------|------|------|--------|--------|------|-----|--|
| Select Action Select Candidate(s) Refer I All Candidates I 00002 - Human Resources Analyst I GoD |              |          |      |                |        |                |          |          |      |      |      |        |        | 1    |     |  |
| * <u>Please</u><br>For a d                                                                       |              |          | ensu | ıre y          | ou a   | are s          | electir  | ng the   | e ap | proj | pria | te req | uisiti | ion. |     |  |

3. The refer eligible candidates page will display. Enter any HR appropriate informational text in the Comments box. This will display to the hiring manager at the top of the referred list. Click Refer when you're done. This will trigger an email notification to all hiring managers assigned to the requisition regarding the new referred list of applicants.

| Comments (will be displayed on referre | d list that Hiring Manager sees): |      |             | * <u>Please Note</u> :<br>Whenever<br>entering<br>comments,<br>ensure they<br>are HR |
|----------------------------------------|-----------------------------------|------|-------------|--------------------------------------------------------------------------------------|
| Candidate                              | Person ID                         | Rank | Total Score | appropriate.                                                                         |
| Learner, James T                       | 17542745                          | 1    | 92.63       | The                                                                                  |
| Vaughan, Kelley                        | 17542746                          | 2    | 90.07       | information is                                                                       |
| Ortman, Julie                          | 17542748                          | 4    | 87.07       | discoverable.                                                                        |
| Varner, Eva                            | 17542749                          | 3    | 88.17       | uiscoverable.                                                                        |
| Blackburn, Gordon                      | 17542752                          | 5    | 75.77       |                                                                                      |
|                                        | Refer Cancel                      |      |             |                                                                                      |

4. Users have the ability to view the comments entered by the HR user on the Insight side. This is found in the Requisition Detail screen.

| E - 5035 - C22 - Accounting Assistant (2017-00355) Open               | Copy S Cancel Req Z Edit                                                                                |
|-----------------------------------------------------------------------|----------------------------------------------------------------------------------------------------|
| Requisition Information Approvals Hire Workflow Candidates            |                                                                                                    |
| Candidates                                                            | D There are 2 notes                                                                                     |
| 3<br>TOTAL<br>Referred : 3                                            | t                                                                                                    |
| NEOGOV 🔤 🗸                                                            | Notes × Close                                                                                           |
| Dashboard Jobs v                                                      |                                                                                                    |
| E - 5035 - C22 - Accounting Assistant (2017-00355) Open               | COPA ADMIN<br>05/05/2017<br>Referring additional candidate                                              |
| Requisition Information Approvals Hire Workflow Candidates Candidates | COPA ADMIN<br>05/05/2017<br>Referring candidates for Accounting Assistant (Position Number<br>00116942) |
|                                                                       |                                                                                                    |

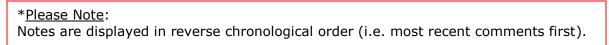

5. Click the Edit icon to make updates to the recently created referred list.

| Last Referred | Department           | ^ | Division 🔺      | Hiring Mgr                                             | Action |   |
|---------------|----------------------|---|-----------------|--------------------------------------------------------|--------|---|
| 08/29/17      | Department of Transp |   | TR Allegheny Co | Kinzel, C.<br>Koscelnak, S.<br>Lippwe, C.<br>Smith, J. |        | * |

6. The edit referred list page will display. Complete the page using the field grid below, if necessary.

| Display Candidate Status As<br>Referred List Inactivity Notice 7 days<br>Referred List Expiration Notice 14 days<br>Referred List Expiration Days 120<br>Referred List Expiration Date |                                           | * Required |
|----------------------------------------------------------------------------------------------------|-------------------------------------------|------------|
| Referred List Expiration Notice 14 days<br>Referred List Expiration Days 120                                                                                                    | Display Candidate Status As               |            |
| Referred List Expiration Days 120                                                                                                    | Referred List Inactivity Notice 7 days    |            |
|                                                                                                    | Referred List Expiration Notice 14 days 💌 |            |
| Referred List Expiration Date                                                                                                    | Referred List Expiration Days 120         |            |
|                                                                                                    | Referred List Expiration Date             |            |

## The fields (\* Required field)

| Field                                                                   | What to Enter                                                                                                    |
|-------------------------------------------------------------------------|----------------------------------------------------------------------------------------------------|
| Display Candidate Status As                                             | If this step is shown, then this message will display to applicants<br>who log back into the applicant portal to see their current                                                                                                    |
| * <u>Please Note</u> :<br>It is important to leave<br>this field blank. | application status. Leave this field blank. "Referred to hiring manager," will be the default.                                                                                                    |
| Referred List Inactivity Notice                                         | An email notification will be sent to the assigned analyst if the assigned hiring managers have not taken action on the list after the number of days specified in this field.                                                                            |
| Referred List Expiration<br>Notice                                      | An email notification will be sent to the assigned hiring<br>managers regarding the soon-to-be-expired list based on the<br>number of days specified in this field.                                                                                       |
| Referred List Expiration Days                                           | Either the total number of days or specific expiration date (below field). This can be edited later by going to Insight > Lists > Referred. Search for the appropriate entry and click the pencil icon to edit the Referred List Expiration Days field.   |
| Referred List Expiration Date                                           | Either a specific expiration date or the total number of days (above field). This can be edited later by going to Insight > Lists > Referred. Search for the appropriate entry and click the pencil icon to edit the Referred List Expiration Date field. |

7. Click Save when you're done.

# Module 9: Hiring Tasks (in OHC)

Once a referred list of qualified applicants has been created for the assigned hiring manager to review, this will trigger an email notification to the hiring manager assigned to the requisition regarding the new referred list of applicants. Now the hiring manager can begin reviewing applications, scheduling candidates for interviews, and eventually hire the selected candidate.

### Move a Candidate to Offered

1. From the My Candidates section of your dashboard, click the referred list.

| My Can  | didates                  |              |              |                 |                |            | ٩  |  |  |  |  |  |  |
|---------|--------------------------|--------------|--------------|-----------------|----------------|------------|----|--|--|--|--|--|--|
| Req # 💲 | Requisition Title 🛔 🖨    | Candidates 韋 | Department ≑ | Division 🜲      | Hiring Manager | Created On | \$ |  |  |  |  |  |  |
| 00006   | Administrative Assistant | 8            | Operations   | Human Resources | Jason Hanna +1 | 04/28/2016 |    |  |  |  |  |  |  |
| 00010   | Database Administrator   | 5            | Development  | IT Operations   | Jason Hanna    | 09/16/2016 |    |  |  |  |  |  |  |
|         | Showing 1 - 2 of 2 items |              |              |                 |                |            |    |  |  |  |  |  |  |

2. Select the candidate you want to hire. From the Actions dropdown, choose Move to Offered.

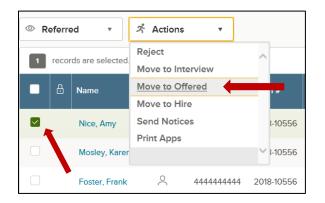

3. The Make Offer Form will appear, and the required Offer Date field will pre-populate. Click Save & Submit to finalize the status change to offered.

| Make Offer                                 |   |
|--------------------------------------------|---|
| Donlon-Cotton, Cara (Person ID : 1598018)  |   |
|                                            |   |
|                                            |   |
| Offer Details                              |   |
| * required fields are marked with asterisk |   |
| Offer Date *                               |   |
| 04/06/2018                                 | Ē |
| Offer Amount                               |   |
| \$                                         |   |
| Bonus Amount                               |   |
| s                                          |   |
| Comment                                    |   |
|                                            |   |
|                                            |   |
|                                            |   |

# **Reject a Candidate**

HR must complete this function, not the hiring manager.

1. From the My Candidates section of your dashboard, click the referred list.

| My Can  | didates                  |              |              |                 |                |              | ٩             |
|---------|--------------------------|--------------|--------------|-----------------|----------------|--------------|---------------|
| Req # 🌲 | Requisition Title 👙      | Candidates 韋 | Department 💲 | Division 🗘      | Hiring Manager | Created On   | ¢             |
| 00006   | Administrative Assistant | 8            | Operations   | Human Resources | Jason Hanna +1 | 04/28/2016   |               |
| 00010   | Database Administrator   | 5            | Development  | IT Operations   | Jason Hanna    | 09/16/2016   |               |
|         |                          |              |              |                 | Showing 1 - 2  | of 2 items 🤄 | $\rightarrow$ |

2. On the doughnut chart or on the Candidates menu, click the step name where you have reviewed candidates and determined one or more will be rejected.

|                                  |               |           |              |            |                            |                    | (              | 3<br>TOTAL          | ed : 3              |            |                  |                          |               |                |                   |                     |
|----------------------------------|---------------|-----------|--------------|------------|----------------------------|--------------------|----------------|---------------------|---------------------|------------|------------------|--------------------------|---------------|----------------|-------------------|---------------------|
| Referre                          |               | Actions   | •            |            |                            |                    |                |                     |                     |            |                  |                          |               |                |                   | More Q              |
| All Candida                      | ates          | ^         |              |            |                            |                    |                |                     |                     |            |                  |                          |               |                | Select all 3 reco | rds Clear selection |
| Referred<br>Offered<br>Interview |               | ter<br>le | Phone        | Exam #     | Job<br>Title               | Elig<br>List Type  | Action<br>Date | Referral<br>Expires | Personnel<br>Number | Department | Vet<br>Indicator | Date<br>Vet Ind Assigned | Exam<br>Score | Total<br>Score | Referred<br>Rank  | Status              |
| Hired                            |               | ٩         | 717-123-4567 | 2018-10556 | Food Inspection Technician | Civil Service Exam | 04/04/2018     | 07/03/2018          |                     |            |                  |                          | 91            | 91             | 1                 | Referred Activ      |
| Rejected                         | Mosley, Karen | °         | 7171234567   | 2018-10556 | Food Inspection Technician | Civil Service Exam | 04/04/2018     | 07/03/2018          | 12345678            | DHS        |                  |                          | 86            | 86             | 2                 | Referred Activ      |
| <ul> <li></li> </ul>             | Foster, Frank | ~         | 444444444    | 2018-10556 | Food Inspection Technician | Civil Service Exam | 04/04/2018     | 07/03/2018          |                     |            |                  |                          | 77            | 77             | 3                 | Referred Activ      |

3. Click the name of the first candidate to be rejected.

| © F          | Referre                                                   | d v           | ネ Actions         | •            |            |                            |                    |                |                     |                     |            |                  |                          |               |                |                  | More     |
|--------------|-----------------------------------------------------------|---------------|-------------------|--------------|------------|----------------------------|--------------------|----------------|---------------------|---------------------|------------|------------------|--------------------------|---------------|----------------|------------------|----------|
| 2            | 2 records are selected. Select all 3 records Clear select |               |                   |              |            |                            |                    |                |                     |                     |            |                  |                          |               |                |                  |          |
|              | æ                                                         | Name          | Master<br>Profile | Phone        | Exam #     | Job<br>Title               | Elig<br>List Type  | Action<br>Date | Referral<br>Expires | Personnel<br>Number | Department | Vet<br>Indicator | Date<br>Vet Ind Assigned | Exam<br>Score | Total<br>Score | Referred<br>Rank | Status   |
|              |                                                           | Nice, Amy     | ~                 | 717-123-4567 | 2018-10556 | Food Inspection Technician | Civil Service Exam | 04/04/2018     | 07/03/2018          |                     |            |                  |                          | 91            | 91             | 1                | Referred |
| $\checkmark$ |                                                           | Mosley, Karen | 2                 | 7171234567   | 2018-10556 | Food Inspection Technician | Civil Service Exam | 04/04/2018     | 07/03/2018          | 12345678            | DHS        |                  |                          | 86            | 86             | 2                | Referred |

4. From the Actions dropdown, choose Reject.

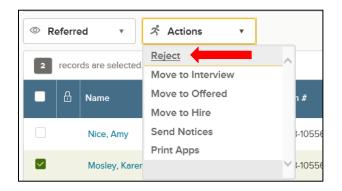

5. Use the search tool to find and select a reject reason. Click Done.

| Select a Reject Reason   | Cancel Done |
|--------------------------|-------------|
|                          | ٩           |
| Q Reject Reason          |             |
| Interviewed Not Selected |             |
| O No Show for Interview  |             |

6. Once appropriate reject reason has been selected, click save.

| Delect                                          |                                             |
|-------------------------------------------------|---------------------------------------------|
| Reject<br>Douglas Haddad (Person ID : 21987280) | Cancel Save *Please Note:                   |
| Reject Details                                  | Select a<br>reject reason<br>from the       |
| Reject Reason * Not Best Qualified ()           | dropdown<br>and provide<br>justification    |
| Comments                                        | for non-<br>selection in<br>the<br>Comments |
|                                                 | section.                                    |

7. Repeat these steps for any remaining rejected candidates.

## **Reject Candidates in Bulk**

You can reject multiple candidates at the same time if using the same reject reason. This process will designate the same reject reason and comments for all the selected candidates. As a result, you may have a few rounds of bulk rejecting if candidates have different reject reasons and/or comments.

1. From the My Candidates section of your dashboard, click the referred list.

| My Can  | didates                  |              |              |                 |                |               | Q             |
|---------|--------------------------|--------------|--------------|-----------------|----------------|---------------|---------------|
| Req # 💲 | Requisition Title 🗍      | Candidates 💲 | Department 🌲 | Division 🜲      | Hiring Manager | Created On    | ÷             |
| 00006   | Administrative Assistant | 8            | Operations   | Human Resources | Jason Hanna +1 | 04/28/2016    |               |
| 00010   | Database Administrator   | 5            | Development  | IT Operations   | Jason Hanna    | 09/16/2016    |               |
|         |                          |              |              |                 | Showing 1 - 2  | of 2 items (← | $\rightarrow$ |

2. On the doughnut chart or on the Candidates menu, click the step name where you have reviewed candidates and determined multiple will be rejected.

|             |               |           |              |            |                            |                    | (              | 3<br>TOTAL          | ed : 3              |            |                  |                          |               |                |                   |                      |
|-------------|---------------|-----------|--------------|------------|----------------------------|--------------------|----------------|---------------------|---------------------|------------|------------------|--------------------------|---------------|----------------|-------------------|----------------------|
| Referre     | d v           | ネ Actions | •            |            |                            |                    |                |                     |                     |            |                  |                          |               |                |                   | More Q               |
| All Candida | ntes          | ^         |              |            |                            |                    |                |                     |                     |            |                  |                          |               |                | Select all 3 reco | ords Clear selection |
| Referred    |               |           |              |            |                            |                    |                |                     |                     |            |                  |                          |               |                |                   |                      |
| Offered     |               | and a     | Phone        | Exam #     | Job<br>Title               | Elig<br>List Type  | Action<br>Date | Referral<br>Expires | Personnel<br>Number | Department | Vet<br>Indicator | Date<br>Vet Ind Assigned | Exam<br>Score | Total<br>Score | Referred<br>Rank  | Status               |
| Interview   |               |           |              |            |                            |                    |                |                     |                     |            |                  |                          |               |                |                   |                      |
| Hired       |               | <u>م</u>  | 717-123-4567 | 2018-10556 | Food Inspection Technician | Civil Service Exam | 04/04/2018     | 07/03/2018          |                     |            |                  |                          | 91            | 91             | 1                 | Referred Activ       |
| Rejected    |               | ~         |              |            |                            |                    |                |                     |                     |            |                  |                          |               |                |                   | -                    |
|             | Mosley, Karen | 2         | 7171234567   | 2018-10556 | Food Inspection Technician | Civil Service Exam | 04/04/2018     | 07/03/2018          | 12345678            | DHS        |                  |                          | 86            | 86             | 2                 | Referred Activ       |
|             | Foster, Frank | 8         | 444444444    | 2018-10556 | Food Inspection Technician | Civil Service Exam | 04/04/2018     | 07/03/2018          |                     |            |                  |                          | 77            | 77             | 3                 | Referred Activ       |
| <           |               |           |              |            |                            |                    |                |                     |                     |            |                  |                          |               |                |                   | >                    |

3. Select all the candidates who will have the same reject reason.

| © Re         | ferre                                                    | d v           | ネ Actions         | Ŧ            |            |                            |                    |                |                     |                     |            |                  |                          |               |                |                  | More     |
|--------------|----------------------------------------------------------|---------------|-------------------|--------------|------------|----------------------------|--------------------|----------------|---------------------|---------------------|------------|------------------|--------------------------|---------------|----------------|------------------|----------|
| 2            | 2 records are selected. Select all 3 records Clear selec |               |                   |              |            |                            |                    |                |                     |                     |            |                  |                          |               |                |                  |          |
| •            | ₿                                                        | Name          | Master<br>Profile | Phone        | Exam #     | Job<br>Title               | Elig<br>List Type  | Action<br>Date | Referral<br>Expires | Personnel<br>Number | Department | Vet<br>Indicator | Date<br>Vet Ind Assigned | Exam<br>Score | Total<br>Score | Referred<br>Rank | Status   |
|              |                                                          | Nice, Amy     | 0                 | 717-123-4567 | 2018-10556 | Food Inspection Technician | Civil Service Exam | 04/04/2018     | 07/03/2018          |                     |            |                  |                          | 91            | 91             | 1                | Referred |
|              |                                                          | Mosley, Karen | 8                 | 7171234567   | 2018-10556 | Food Inspection Technician | Civil Service Exam | 04/04/2018     | 07/03/2018          | 12345678            | DHS        |                  |                          | 86            | 86             | 2                | Referred |
| $\checkmark$ |                                                          | Foster, Frank | 0                 | 444444444    | 2018-10556 | Food Inspection Technician | Civil Service Exam | 04/04/2018     | 07/03/2018          |                     |            |                  |                          | 77            | 77             | 3                | Referred |

4. From the Actions dropdown, choose Reject.

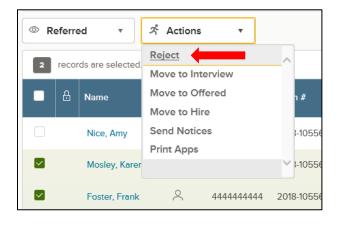

### 5. Use the search tool to find and select a reject reason. Click Done.

| s | elec | ct a Reject Reason                 | Cancel Done |
|---|------|------------------------------------|-------------|
|   |      |                                    | ٩           |
|   |      | Q Reject Reason                    |             |
|   | 0    | Interviewed Not Selected           |             |
|   |      | No Show for Interview              |             |
|   | ۲    | Not Best Qualified                 |             |
|   |      | Recruitment Canceled               |             |
|   |      | With down forms Collection Descent |             |

#### 6. Click Save.

Repeat these steps for any remaining rounds of rejected candidates.

# Select a Candidate for Hire

1. From the My Candidates section of your dashboard, click the referred list.

| My Candidates |                          |              |              |                 |                |                                         |  |  |  |  |  |
|---------------|--------------------------|--------------|--------------|-----------------|----------------|-----------------------------------------|--|--|--|--|--|
| Req # 💲       | Requisition Title 💲      | Candidates 💲 | Department 💲 | Division 🗘      | Hiring Manager | Created On 🗘                            |  |  |  |  |  |
| 00006         | Administrative Assistant | 8            | Operations   | Human Resources | Jason Hanna +1 | 04/28/2016                              |  |  |  |  |  |
| 00010         | Database Administrator   | 5            | Development  | IT Operations   | Jason Hanna    | 09/16/2016                              |  |  |  |  |  |
|               |                          |              |              |                 | Showing 1 - 2  | e of 2 items $\leftarrow$ $\rightarrow$ |  |  |  |  |  |

2. On the doughnut chart or on the Candidates menu, choose the appropriate step where the candidate is currently placed (the candidate should be in the offered status).

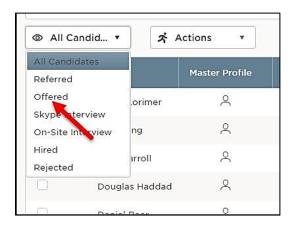

3. Select the candidate and from the Actions dropdown, choose Move to Hire.

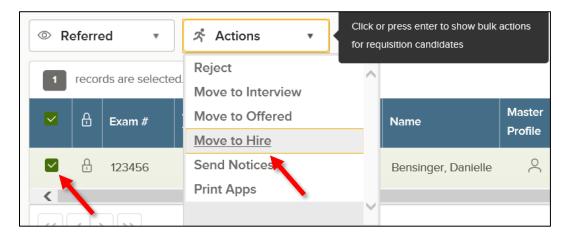

4. The Hire Form will appear. Complete the form. Refer to the chart on the following page for definitions of each field on the Hire Form, if needed.

| Hire Form<br>Foster, Frank (Person ID : 34894503)                  | Cancel Save & Close Save & Continue to next Step                                       |
|--------------------------------------------------------------------|----------------------------------------------------------------------------------------|
| 1. HIRE INFORMATION 2. APPROVALS 3. ATTACHMENTS                    |                                                                                        |
| Hire Information  • require finite remarked with extensit Position | Offer Date *                                                                           |
| No position attached                                               | 04/19/2018                                                                             |
| Date Offer Accepted *                                              | Offer Amount                                                                           |
| MM/DD/YYYY                                                         | \$                                                                                     |
| Bonus Amount                                                       | Start Date *                                                                           |
| \$                                                                 | MM/DD/YYYY                                                                             |
| Orientation Date                                                   | Filled Date                                                                            |
| MM/DD/YYYY                                                         | MMDD/YYYY                                                                              |
| Total number of non-veteran candidates on the list(s) *            | Total number of veteran candidates on list (CS Code 22 or NCS referred list) *         |
|                                                                    |                                                                                        |
| Total number of available non-veteran candidates on the list(s) *  | Total number of available veteran candidates on list (CS Code 22 or NCS referred list) |
|                                                                    |                                                                                        |
| Total number of non-veteran candidates interviewed *               | Total number of veteran candidates interviewed *                                       |
|                                                                    |                                                                                        |

| Field                                                                                   | What to Enter                                                                                             |
|-----------------------------------------------------------------------------------------|----------------------------------------------------------------------------------------------------|
| Position Details                                                                        | Select the appropriate position for the hired candidate from the Make a Selection dropdown.               |
| Date Referred                                                                           | Enter the date the candidate was referred.                                                                |
| Offer Date                                                                              | Enter the date the job offer was extended.                                                                |
| Date Offer Accepted                                                                     | Enter the date the candidate accepted the job offer.                                                      |
| Offer Amount                                                                            | Leave blank.                                                                                              |
| Bonus Amount                                                                            | Leave blank.                                                                                              |
| Start Date                                                                              | Enter the established start date.                                                                         |
| Orientation Date                                                                        | Leave blank.                                                                                              |
| Filled Date                                                                             | Leave blank initially when completing the Hire Form. After the hire is authorized, enter the filled date. |
| Total # of non-veteran<br>candidates on list(s)                                         | Enter the total # of non-veteran candidates on list.                                                      |
| Total # of veteran candidates<br>on list (CS Code 22 or NCS<br>referred list)           | Enter the total # of veteran candidates on list (CS Code 22 or NCS referred list).                        |
| Total # of available non-<br>veteran candidates on list(s)                              | Enter the total $\#$ of available non-veteran candidates on list(s).                                      |
| Total # of available veteran<br>candidates on list (CS Code 22<br>or NCS referred list) | Enter the total # of available veteran candidates on list (CS Code 22 or NCS referred list).              |
| Total # of non-veteran<br>candidates interviewed                                        | Enter the total # of non-veteran candidates interviewed.                                                  |
| Total # of veteran candidates<br>interviewed                                            | Enter the total # of veteran candidates interviewed.                                                      |
| Veteran candidate selected                                                              | Yes or No.                                                                                                |
| Reason for non-selection of veteran candidate(s)                                        | Enter the reason for non-selection of veteran candidate(s).                                               |
| Service Type                                                                            | Indicate whether the position is civil service or non-civil service covered.                              |
| Dept. Code                                                                              | Enter the department code where the candidate will be employed.                                           |
| Location                                                                                | Pre-populated based on position selected.                                                                 |
| Barg Unit                                                                               | Pre-populated based on position selected.                                                                 |
| Pay Scale                                                                               | Pre-populated based on position selected.                                                                 |
| Pay Level                                                                               | Complete with appropriate pay level; this should coincide with the pay scale entered.                     |
| Annual Salary                                                                           | Complete with appropriate annual salary; this should coincide with the pay scale entered.                 |
| Candidate<br>Recruitment/Qualifying Method                                              | Select appropriate choice from the dropdown list.                                                         |

5. Once you've completed the form, click Save & Continue to Next Step.

| Bi-Weekly Salary          | Complete with appropriate bi-weekly salary; this should coincide with the pay scale entered.                                                                                                    |
|---------------------------|----------------------------------------------------------------------------------------------------|
| Exam Plan Number          | Enter with appropriate exam plan number tied to the position.                                                                                                    |
| SCSC Certification Number | For civil service list hires, insert a certification number. For internal hires, leave this field blank. The State Civil Service Commission will be reviewing for accuracy.                                                  |
| Requisition Number        | Enter with appropriate requisition number tied to the position.                                                                                                    |
|                           | Automatically turned off. Once a candidate is hired, it will<br>automatically inactivate them from eligibility list. If you'd like<br>them to remain active, turn that on. In most cases, you will<br>want to keep this off. |
| -                         | If submitting a senior level hire, indicate if the position requires a background check by OIG.                                                                                                    |

For non-senior level position actions, the approval workflow template displays on the second hire form page as follows: BTAP workflow, SCSC, and HR. HR can remove an approval step if appropriate. Any changes will only be applied to this hire; not to the predefined approval workflow. Do not modify workflow for senior level position actions.

#### \*Please Note:

Offer Date, Date Offer Accepted, and Start Date are all required fields. If you don't know these dates when initially completing the hire form, enter the date you completed the hire form in these fields. When you have the accurate data, update these fields with the appropriate dates.

| Hire Form<br>Mary King (Person ID : 2 | 1099746)    |                          |                      | Save & Close                  | Save & Continue to | o next Step | * <u>Please Note</u> :<br>All approvers                                   |
|---------------------------------------|-------------|--------------------------|----------------------|-------------------------------|--------------------|-------------|---------------------------------------------------------------------------|
|                                       | al Workflow |                          |                      | ; hire based on the Departmen | t/Division.        |             | can see the<br>approval<br>timeline and<br>comments<br>associated<br>with |
|                                       |             |                          |                      |                               | ]                  |             | approvals.                                                                |
| 1                                     | Director    | Approvers<br>Jason Hanna | Status<br>() Pending | Comments                      | <u> </u>           |             |                                                                           |
| 2                                     | Rudgot      | Approvers                | Status               | Comments                      |                    |             |                                                                           |

6. Click Save & Continue to Next Step.

7. Drag any file attachments to the third hire form page and click Save & Submit. For senior level positions, you must attach a resume to the hire form.

| Hire Form<br>Mary King (Person ID : 21099746)                                | Save & Close   | Save & Submit |
|------------------------------------------------------------------------------|----------------|---------------|
| 1. HIRE INFORMATION V 2. APPROVALS V 3. ATTACHMENTS                          |                |               |
| Add Attachments                                                              |                |               |
| 1                                                                            |                |               |
| Drag and drop your file here, or browse                                      |                |               |
| Supported file types are .doc, .docx, .jpg, .pdf, .png,<br>.ppt, .pptx, .rtf | PDF Copy       |               |
|                                                                              | 18 thi-thappar |               |
|                                                                              |                |               |

Note: If you're not quite ready to submit the hire, click Save & Close. The hire will display in your referred list with a pending release status. Once you're ready to submit, edit the hire, make any updates, and click Save & Submit.

### Approve a Hire

1. Go to your dashboard.

| NEOGOV 🚾 онс 🗸            | Q Search | Jason Hanna 🗸 |
|---------------------------|----------|---------------|
| Dashboard Jobs 🗸 Set up 🗸 |          | + ©           |
|                           |          |               |

2. From the My Tasks section, click the hire pending your review.

| 4<br><sub>Total</sub> | 1<br>Hire Approval       |              | 1<br>Interview Rating |   | 1<br>SME Review     | 1<br>Requisition Ap | pproval |
|-----------------------|--------------------------|--------------|-----------------------|---|---------------------|---------------------|---------|
| Туре                  | Related To               | ÷            | Date Assigned         | • | Department          | Division            | ¢ ¢     |
| Approval              | Hire Sales Associate (00 | 0005)        | 09/21/2016            |   | Sales and Marketing | Insight S           | ales    |
| SME Review (9)        | Job Database dministr    | ator (00005) | 09/21/2016            |   | Development         |                     |         |
| Approval              | Req Accountant (00021    | )            | 09/21/2016            |   | Operations          | Finance             |         |
| Interview (1)         | Reg Accountant (00020    | ))           | 09/21/2016            |   | Operations          | Finance             |         |

3. Click Approve, enter appropriate comments if needed, and click Submit.

| O Hire Approval<br>Mary King / Sales Associate (00005)                               | Cancel |
|--------------------------------------------------------------------------------------|--------|
| Approve     X     Deny       Comment (Optional)     I     approve this hire. Thanks! | Submit |
|                                                                                      |        |

# Module 10: Authorize a New Hire and Fill a Requisition

Approving a new hire will trigger an email notification to the assigned analyst of the requisition regarding authorizing the new hire and filling the requisition. You will be performing two close-out tasks: authorizing the new hire and filling the requisition.

1. If you're not already in Insight, return back. Click Insight on the NEOGOV menu.

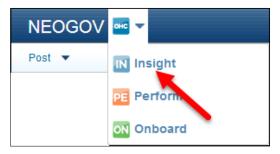

2. The recently-hired applicant displays from the Hires section of your dashboard. Click the name of the applicant.

| Show 10 entries Showing to for Fentries      |                          |                               |
|----------------------------------------------|--------------------------|-------------------------------|
| Hires                                        | Awaiting Authorization 💌 | ۹                             |
| Req. # 🗘 Req. Title                          | - Department             | ⇔ Hire<br>Name ⇔ Start Date ⇒ |
| 00002 Human Resources Analyst                | Human Resources          | Learner.<br>James 06/01/15    |
| Show 10 rentries Showing 1 to 1 of 1 entries |                          | « ( <b>1</b> > »              |
|                                              |                          |                               |
| Applicants                                   | Unreviewed Apps          | Q. Search                     |

3. The personnel action form will display. Review/complete the form and then click Edit to start the authorization process.

| View Referred Candidates   Edit   Print Personnel Action Form |  |
|---------------------------------------------------------------|--|
| Candidate Name Learner, James T                               |  |
| Person ID 17542745                                            |  |
| Date Referred 03/19/15                                        |  |
| Offer Date 05/07/15                                           |  |
| Offer Amount \$50,000,00                                      |  |

\*<u>Please Note</u>:

Reminder – at this time, ensure the Offer Date, Date Offer Accepted, Start Date, and Filled On Date have been updated for accuracy. It is very important that the Start Date be accurate for both metrics and onboarding set-up.

If your agency isn't authorizing the hire (i.e. BTAP or SCSC will be the final authorization for external hires), you need to go back in later and update the dates or inform BTAP or SCSC of the correct dates by adding comments during the HR approval step.

#### 4. Click Save and Authorize.

| Keep Active on Eligible List<br>Comments:<br>2500 character limit | No 💌                    |
|-------------------------------------------------------------------|-------------------------|
| Approvals<br>Final Authorization                                  |                         |
|                                                                   | Save Save and Authorize |

5. An approval confirmation will display.

| Orientation Dat             | 00/01/15                                      |
|-----------------------------|-----------------------------------------------|
| Keep Active on Eligible Lis | st No                                         |
| Comment                     | s                                             |
| Approval Statu              | s Authorized on 03/20/15 3:49 PM by Your Name |
|                             |                                               |

- 6. Now it's time to change the requisition status from open to filled. Return to your exam plan. Click the exam number from your dashboard or click Exam Plans on the Jobs menu and then click the job title from the Exam Plan column.
- 7. Click the Authorize icon from the Requisitions section.

| Requisitions | Open | ~                          |      |             |                   |                       |                   |                  |              | ٩  | Search                   |
|--------------|------|----------------------------|------|-------------|-------------------|-----------------------|-------------------|------------------|--------------|----|--------------------------|
| Req. #       | \$   | Req. Title                 | ^    | Position ID | \$<br>Department  | \$<br>Date Received 🗘 | Exam              | \$<br># Referred | \$<br>Status | \$ | Action(s)                |
| BSE00482     |      | 22 - Communications Direct | ctor | 00013372    | Executive Offices | 03/29/17              | 0051325<br>123456 | 2                | Open         |    | 2 4                      |
| « < 1 >      | »    | Items per page 10          | •    |             |                   |                       |                   |                  |              | Sh | owing 1 - 1 of 1 it. us. |

8. Select Filled from the Status dropdown and click Save.

|                                          | * Required          |
|------------------------------------------|---------------------|
| * Status:                                | Filled              |
| * Analyst:                               | Your Nume           |
| Existing Exam Plan:<br>Sort by Job Title | lo Exam Plans Exist |
| Comments:                                |                     |
|                                          |                     |

## **Module 11: Notices**

#### **Create a Notice Template in OHC**

You can create a notice template for your assigned department(s)/division(s). Notice templates can be used for a variety of notice types including non-selection, background inquiries, and job offer.

1. From your OHC dashboard, click on the gear icon under your name on the far-right side of the screen.

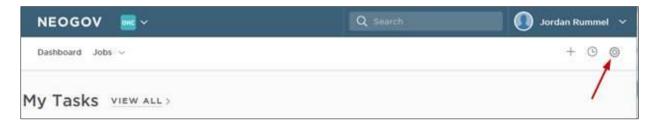

2. Click the Notice Templates box.

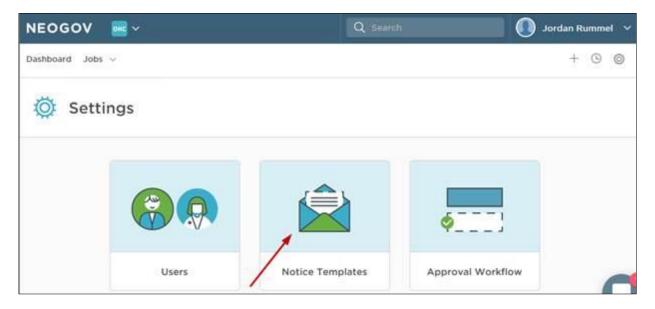

3. You will see a listing of existing notice templates. Click the +Add button in the upperleft corner of the list.

| Noti | Notice Templates                                                     |  |  |  |  |  |  |  |  |  |
|------|----------------------------------------------------------------------|--|--|--|--|--|--|--|--|--|
|      | + Add   Active Notic •                                               |  |  |  |  |  |  |  |  |  |
|      | Name                                                                 |  |  |  |  |  |  |  |  |  |
|      | Aging - Applicant Did Not Provide All Required Application Materials |  |  |  |  |  |  |  |  |  |
|      | Aging - Applicant Does Not Meet Internal Posting Requirements        |  |  |  |  |  |  |  |  |  |

4. Complete the notice template page, then click Save & Continue to next step.

| ate Notice Template          |                      | Cancel Save & Continue to next : |
|------------------------------|----------------------|----------------------------------|
| 1. GENERAL 2. COMPOSE NOTICE |                      |                                  |
| General Information          |                      |                                  |
| Name *                       | Reject reason        |                                  |
|                              | Find a Reject reason | Q                                |
| Description                  | Departments          |                                  |
|                              | Find a Department    | Q                                |

5. Type the contents of your notice template. When a merge field is required, locate it using the left-side search and then drag to the proper area of the notice. Also, drag any applicable files to the attachments section.

| 1. GENERAL 🗸             | 2. COMPOSE NOT    | ICE              |                               |                   |                                                                                                    |                                  |                                       |            |                 |          |   |   |   |             |   |
|--------------------------|-------------------|------------------|-------------------------------|-------------------|----------------------------------------------------------------------------------------------------|----------------------------------|---------------------------------------|------------|-----------------|----------|---|---|---|-------------|---|
| Compose Notic            | e                 |                  |                               |                   |                                                                                                    |                                  |                                       |            |                 |          |   |   |   |             | ~ |
|                          | Q                 | В                | I                             | U                 | ;= ;=                                                                                                    | ±                                | ± 1                                   |            | - (E            | ÷.       | 8 | ¢ | ١ | Source      |   |
|                          |                   |                  | loday>                        |                   |                                                                                                    |                                  |                                       |            |                 |          |   |   |   |             |   |
| APPLICANT                | ~                 |                  |                               |                   | _FirstName                                                                                                    |                                  |                                       |            |                 |          |   |   |   | Department> |   |
|                          |                   |                  |                               |                   |                                                                                                    |                                  |                                       |            |                 |          |   |   |   |             |   |
| Middle Name<br>Address 2 | Address 1<br>City | int<br>Int<br>We | erview<br>e look f<br>Jser_Fi | end tim<br>orward | Reference<br>me: <reference<br>to speaking<br/>e&gt; <user_i< td=""><td>edIntervi<br/>dIntervi<br/>with yo</td><td>iew_Time<br/>w_Timel<br/>u soon!</td><td>Interviev</td><td>/Start&gt;</td><td></td><td></td><td></td><td></td><td></td><td></td></user_i<></reference<br> | edIntervi<br>dIntervi<br>with yo | iew_Time<br>w_Timel<br>u soon!        | Interviev  | /Start>         |          |   |   |   |             |   |
|                          |                   | int<br>Int<br>We | erview<br>e look f            | end tim<br>orward | me: <refer<br>ne: <referre<br>to speaking</referre<br></refer<br>                                                                                                    | edIntervi<br>dIntervi<br>with yo | iew_Time<br>w_Timel<br>u soon!        | Interviev  | /Start>         |          |   |   |   |             |   |
| Address 2                | City              | int<br>Int<br>We | erview<br>e look f<br>Jser_Fi | end tim<br>orward | me: <refer<br>ne: <referre<br>to speaking</referre<br></refer<br>                                                                                                    | edIntervi<br>dIntervi<br>with yo | iew_Time<br>w_Timel<br>u soon!        | Interviev  | /Start>         |          |   |   |   |             |   |
| Address 2<br>State       | City<br>Zip Code  | int<br>Int<br>We | erview<br>e look f<br>Jser_Fi | end tim<br>orward | me: <refer<br>ne: <referre<br>to speaking</referre<br></refer<br>                                                                                                    | edIntervi<br>dIntervi<br>with yo | iew_Time<br>aw_Timel<br>u soon!<br>e> | elnterview | rStart><br>End> | D your f |   |   |   |             |   |

Custom Form Fields on the Requisition, Applicant Master Profile, and Hire Form are available as merge fields when creating Notice Templates.

| ate Notice Templ          | ate                       |   |   |   |       |    |     |     |                |          |              |        |          |           |    | ( | Cancel | Sav | ve & C |
|---------------------------|---------------------------|---|---|---|-------|----|-----|-----|----------------|----------|--------------|--------|----------|-----------|----|---|--------|-----|--------|
| . GENERAL 🗸               | 2. COMPOSE NOTICE         |   |   |   |       |    |     |     |                |          |              |        |          |           |    |   |        |     |        |
| REQ_HOURLY (4400)         | REQ_POS_ENDDT<br>(4401)   | В | I | U | ABC - | 60 | ) R | Ĩ.a |                | 1=<br>2= | •=<br>•=     | Ł      | ±        | 4 ≣       |    |   |        |     |        |
| REQ_ORG_NAME<br>(4403)    | REQ_ORG_ADDR1<br>(4404)   |   |   |   |       |    |     |     |                |          |              |        |          |           |    |   |        |     |        |
| REQ_ORG_ADDR2<br>(4405)   | REQ_ORG_CITY (4406)       |   |   |   |       |    |     |     |                |          |              |        |          |           |    |   |        |     |        |
| REQ_ORG_ZIP (4407)        | REQ_FILLED (4421)         |   |   |   |       |    |     |     |                |          |              |        |          |           |    |   |        |     |        |
| REQ_CNTCT (4422)          | REQ_CNTCT_PHONE<br>(4423) |   |   |   |       |    |     |     |                |          |              |        |          |           |    |   |        |     |        |
| REQ_CNTCT_EMAIL<br>(4424) | REQ_CNTRL_NO (4419)       |   |   |   |       |    |     |     |                |          | (1           | D      |          |           |    |   |        |     |        |
| REFERRAL                  | >                         |   |   |   |       |    |     |     | Drag a         |          | op y<br>brov |        | file h   | iere, o   | r  |   |        |     |        |
| REFERRED LIST - INTER     | RVIEW >                   |   |   |   |       |    |     |     | Supporte<br>.h |          |              |        | loc, .do | ocx, .htn | л, |   |        |     |        |
| REFERRED LIST - OFFER     | RED >                     |   |   |   |       |    |     |     |                | uni, pa  | 1,,          | , they |          | 37        |    |   |        |     |        |

6. Once you're done, click Save & Close.

## Send Notices in OHC

1. From the My Candidates section of your dashboard, click the referred list.

| My Can  | didates                  |              |              |                 |                | (            | Q             |
|---------|--------------------------|--------------|--------------|-----------------|----------------|--------------|---------------|
| Req # 💲 | Requisition Title 🗘      | Candidates ≑ | Department ≑ | Division 🗘      | Hiring Manager | Created On   | ¢             |
| 00006   | Administrative Assistant | 8            | Operations   | Human Resources | Jason Hanna +1 | 04/28/2016   |               |
| 00010   | Database Administrator   | 5            | Development  | IT Operations   | Jason Hanna    | 09/16/2016   |               |
|         |                          |              |              |                 | Showing 1 - 2  | of 2 items ( | $\rightarrow$ |

2. On the doughnut chart or on the Candidates menu, click the step name where candidates require notification.

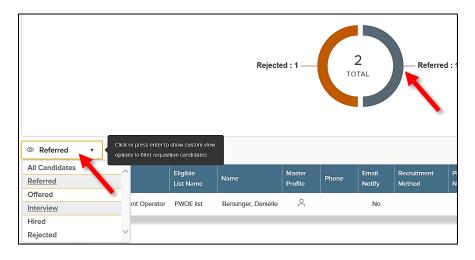

3. Select the candidates to receive notices. From the Actions dropdown, choose Send Notices.

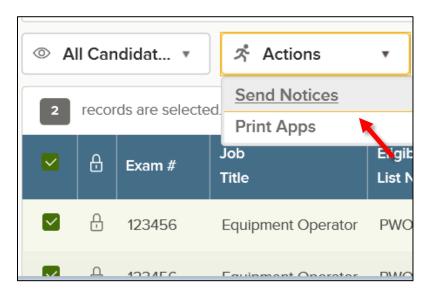

4. Select a notice template and click Done. If necessary, click Override to make a one-time update to the notice prior to sending. This update will not affect the saved notice template.

| Notice Details                                                                                                    |                             |
|----------------------------------------------------------------------------------------------------|-----------------------------|
| * required fields are marked with asterisk                                                                                                    |                             |
| Notice Template *                                                                                                    |                             |
|                                                                                                    |                             |
| Non-Selected Candidate 💿                                                                                                    |                             |
|                                                                                                    |                             |
| Notice Preview                                                                                                    | 🧷 Override                  |
|                                                                                                    |                             |
| Template Sample Candidate                                                                                                    |                             |
|                                                                                                    |                             |
| <today></today>                                                                                                    |                             |
|                                                                                                    |                             |
| Dear <applicant_firstname>.</applicant_firstname>                                                                                                    | * <u>Please</u>             |
| Thank you for your interest in the <position_titles <rec_departments.="" advised="" another="" be="" been="" candidate="" fill="" has="" please="" position="" position.<="" selected="" td="" that="" this="" to="" with=""><td><u>Note</u>:</td></position_titles> | <u>Note</u> :               |
|                                                                                                    | For non-<br>selected        |
| Although a selection was made in favor of another candidate, you are encouraged to pursue other employment opportunities with the Commonwealth of Pennsylvania.                                                                                                    | candidates,                 |
| Sincerely,                                                                                                    | use the                     |
|                                                                                                    | Send                        |
| 5. Click Sample Candidate to view the notice with merged text.                                                                                                    | Notices                     |
| 5. Check Sample Canaladie to view the notice with merged text.                                                                                                    | action to                   |
| Notice Details                                                                                                    | select a notice             |
| * required fields are marked with asterisk                                                                                                    | template.                   |
|                                                                                                    |                             |
| Notice Template *                                                                                                    | **This                      |
| Non-Selected Candidate 🛞                                                                                                    | feature                     |
|                                                                                                    | should not                  |
|                                                                                                    | be used until the job offer |
| Notice Preview                                                                                                    | is accepted.                |
|                                                                                                    | is accepted.                |

| Template Sample Candidate                                                                                                    |
|----------------------------------------------------------------------------------------------------|
| 4/14/2018                                                                                                    |
| Dear DAWN,                                                                                                    |
| Thank you for your interest in the Cierk 2 position with Department of Transportation. Please be advised that another candidate has been selected to fill this position. |
| Although a selection was made in favor of another candidate, you are encouraged to pursue other employment opportunities with the Commonwealth of Pennsylvania.          |
| Sincerely.                                                                                                    |

6. Click Send to send the notice to all selected candidates.

### **Create a Notice Template in Insight**

A notice template is available for use on the Insight side of the system. This is different than an OHC notice template, which is only available on the OHC side of the system and can only be used to send a notice to an applicant who has been referred. Conversely, an Insight notice template can be sent to an applicant who has not been referred.

The ability to copy a notice template in Insight is not available like it is in the OHC environment. However, you can copy a notice template already created under "Notice Templates," edit the existing template, then copy and paste the information from the existing template into a new template.

1. From the Insight dashboard, click Library located on the right side of your page under your username.

| Search | ß | 🚺 Danielle Bensinger 🗸 |
|--------|---|------------------------|
|        |   | Library 🕂 🕒            |

2. From the Library menu, click on Notice Templates.

| Library                |
|------------------------|
| Notice Templates       |
| OHC Notice Templates   |
| Supplemental Questions |

3. From the Notice Templates screen, click on Add New Template.

| Notice Templates |                                            |
|------------------|--------------------------------------------|
|                  | Show Inactive Templates   Add New Template |
|                  |                                            |
|                  | ABCDEFG                                    |
|                  | Search for temple                          |

4. Complete the notice template page and click Save.

|               |                         | * Required |
|---------------|-------------------------|------------|
| * Name        |                         |            |
| Description   |                         |            |
|               |                         |            |
|               |                         |            |
| Category      | ● Candidate ○ Reference |            |
| * Subject     |                         |            |
| Reject Reason | == Select == V          |            |
| * Template    |                         |            |
|               |                         |            |
|               |                         |            |
|               |                         |            |
|               |                         |            |
|               |                         |            |
|               |                         |            |
|               |                         |            |
|               | Save Preview            |            |

5. You will be taken back to the Notice Templates screen where you may now Edit, Archive, or Preview your notice template or add another new template.

| Name                      | Description                                                        | Subject                 | Action               |
|---------------------------|--------------------------------------------------------------------|-------------------------|----------------------|
| E&T Test Results          |                                                                    | Test Results            | Edit Archive Preview |
| Failed MQs                | Failed MQs                                                         | Failed MQs              | Edit Archive Preview |
| Notice Template<br>092617 | Description of my notice template                                  | Written<br>Examination  | Edit Archive Preview |
| Oral Exam<br>Scheduling   |                                                                    | Oral Exam<br>Scheduling | Edit Archive Preview |
| Reference<br>Reminder     | Reminder to employment reference to<br>complete employment request | Reference<br>Reminder   | Edit Archive Preview |
| Reference Request         | Request for candidate reference feedback                           | Reference<br>Request    | Edit Archive Preview |
| Written Exam<br>Score     |                                                                    | Written Exam<br>Score   | Edit Archive Preview |
| written test              |                                                                    | written test            | Edit Archive Preview |

### Send Notices in Insight

- 1. From the Exam Plan Detail screen, Evaluation Steps section, choose View Applicants by Step.
- 2. To send a fail notice to the applicable applicant(s), select Email Notify from the Select Action dropdown, select Failing from the Select Candidate(s) dropdown, and click Go.

| 10 Records Found Page: 1 C | <ul> <li>Vanier, Eva</li> <li>Vaughan, Kellev</li> <li>Walker, Michael</li> </ul> | 17542746<br>17542747 | View         • Pass           View         • Pass | Paper 03/15/* | 15 09:12 AM N/A <u>View</u><br>15 10:48 AM N/A <u>View</u> |
|----------------------------|-----------------------------------------------------------------------------------|----------------------|---------------------------------------------------|---------------|------------------------------------------------------------|
|                            |                                                                                   |                      | Failing                                           | Gøt           | Page: 1 of                                                 |

3. Select the appropriate notice from the Template dropdown and click Generate Notices.

| Disposition: Does n | iot meet minimum re | quirements Template: Failed I  | Ainimum Qualifications 💌 Edit Template | * <u>Please Note</u> :<br>You should                           |
|---------------------|---------------------|--------------------------------|----------------------------------------|----------------------------------------------------------------|
| Candidate           | Person ID           | Email                          | Date & Time Received                   | only send                                                      |
| Cole, Linda         | 17542751            | None - notice will not be sent | 03. 5/15 10:55 AM                      | notices to                                                     |
| Generate Notices    |                     |                                |                                        | failed<br>applicants at<br>the end of th<br>hiring<br>process. |

4. Click Send to simulate sending the notice(s).

|             |                                                                                               | vill NOT be sent until you click on th<br>Template: Fai | e 'Send' button.<br>ed Minimum Qualifications |                                                                   |  |  |  |  |  |  |
|-------------|-----------------------------------------------------------------------------------------------|---------------------------------------------------------|-----------------------------------------------|-------------------------------------------------------------------|--|--|--|--|--|--|
| Candidate   | Please Note:                                                                                  |                                                         |                                               |                                                                   |  |  |  |  |  |  |
| Cole, Linda | Cole, Linda         17542751         None - notice will not be sent         03/15/15 10:55 AM |                                                         |                                               |                                                                   |  |  |  |  |  |  |
|             |                                                                                               | Send                                                    |                                               | candidates<br>remain in the<br>evaluation<br>step they<br>failed. |  |  |  |  |  |  |

5. A confirmation displays stating "Emails sent successfully." Click View Applicants By Step to return to your applicants.

| View Applicants | s Analys.           |                |                                                   |
|-----------------|---------------------|----------------|---------------------------------------------------|
|                 |                     |                |                                                   |
|                 | inimum requirements | Template: Fail | ed Minimum Qualifications                         |
|                 |                     |                | ed Minimum Qualifications<br>Date & Time Received |

## Module 12: Archiving

After the position is filled, HR will archive the job posting, exam plan, referred list, and eligible list.

\*<u>Please Note</u>: Timely archiving is essential to ensure the SAP interfaces run properly. It will also help you to easily manage your queue by having less to view.

### Archive a Job Posting

Archiving a job posting must be done from the Exam Plan Detail screen. Select the Archive option from the Action column.

| Exam Plan Detail          |                     |                           |              |               |                   | Edit Exam Plan |
|---------------------------|---------------------|---------------------------|--------------|---------------|-------------------|----------------|
| Exam                      | Title Administrativ | e Officer 4               |              | Department    | Executive Offices |                |
| Exam Nun                  | ber 2017-00003      |                           |              | Division      | EX Emp Srvs Div   |                |
|                           |                     |                           |              | Vacancies     | 1                 |                |
| Custom Form Fields        |                     |                           |              |               |                   |                |
|                           |                     | Date Created              | 03/15/2017   |               |                   |                |
|                           |                     | Operator Initials         | JMR          |               |                   |                |
|                           |                     | Dept Code                 | 81           |               |                   |                |
| Job Posting               |                     |                           |              |               |                   | /              |
| Job # Job Title           |                     | Status                    | Last Updated | Assigned To   | Action            |                |
| 2017-00003 Administrative | Officer 4           | Adv. To 03/30/17 11:59 PM | 03/17/17     | Jordan Rummel | Edit Archive      | Audit Trail    |
|                           |                     |                           |              |               |                   |                |

### **Archive a Referred List**

- 1. Click on the referred list from the List section.
- 2. Click on the Archive icon in the Action column.

| Referred Lis | sts                      | Α | В | с | D  | E F    | G   | н  | JI       | ΚL | м | N (  | D P  | Q F      | R S | т | UVWX             | Y     | z       |          |                         |       |          |
|--------------|--------------------------|---|---|---|----|--------|-----|----|----------|----|---|------|------|----------|-----|---|------------------|-------|---------|----------|-------------------------|-------|----------|
| Active 🗸     | All - Hiring Manager 🗸 🗸 |   |   |   |    |        |     |    |          |    |   |      |      |          |     |   | Search for req # | t, ex | am #, ( | position | #, requisition title    | 9     | Q        |
| Req # 🔺      | Req Title                |   |   | • | Ð  | am #   |     | Po | sition I | D  |   | List | Last | t Referr | red | 6 | Department 🔺     | D     | ivision | -        | Hiring Mgr              | Actio | on       |
| 2017-00003   | Administrative Officer 4 |   |   |   | 20 | 17-000 | 003 | 50 | 364518   | 1  |   | View | 03/1 | 7/17     |     | E | xecutive Offices | E>    | (Emp    | Srvs     | ADMIN, C.<br>Rummel, J. | -     | <u>/</u> |

3. Click OK to archive the referred list.

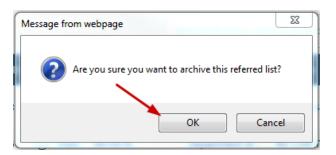

#### **Archive an Eligible List**

**Note:** Archiving an exam plan automatically inactivates the eligible lists. From the List Type dropdown box, choose Archived.

| Exam #                                                     | 2017-00003                                   |
|------------------------------------------------------------|----------------------------------------------|
| Exam Plan                                                  | Administrative Officer 4                     |
| List Name                                                  | HRSC AO4 List - NCS Recurit                  |
|                                                            | * Required                                   |
| ^ List Name                                                | HRSC AO4 List - NCS Recurit                  |
| Display Candidate Status As                                |                                              |
| Promulgation Date                                          | March V 17 V 2017 V                          |
| Expiration Date                                            | = Month = 💙 = Day = 💙 = Year = 💙             |
| Days Candidate Eligible                                    | 365                                          |
| * Exam Score Decimal Places                                | 2 🗸                                          |
| * Total Score Decimal Places                               | 2 🗸                                          |
| * Calculate Exam Score Based on                            | ○Rescaled Score  ●Percentage Score  ○Z-Score |
| Banded Score (Low) Cutoff Values<br>(separate with commas) |                                              |
| Band Scores Based On                                       | Exam Score      Total Score                  |
| Duplicate Handling                                         | Most Recent Application 🗸                    |
| List Type                                                  | Active Vice Recruitment V<br>Pending         |
| List Status                                                | Archived                                     |
| Comments                                                   | ~                                            |
|                                                            | ✓                                            |
|                                                            |                                              |

#### Archive an Exam Plan

**Note:** Archiving exam plans automatically inactivates eligible lists. This must be done from the Exam Plans screen. Select the Archive icon in the Action column.

| Exam Plans                   | xam Plans |                      |          |            |    |                          |           |    |          |         |  |  |  |  |
|------------------------------|-----------|----------------------|----------|------------|----|--------------------------|-----------|----|----------|---------|--|--|--|--|
| + Active Exam Plans T More T |           |                      |          |            |    |                          |           |    |          |         |  |  |  |  |
| Exam #                       | \$        | Exam Plan            | <b>^</b> | Job #      | \$ | Job Posting 🗘 🗘          | Analyst   | \$ | Status 💲 | Action  |  |  |  |  |
| ₽ 2017-00003                 |           | 🔎 Exam Plan          |          | P Job #    |    | ♀ Job Posting            | 🔎 Analyst |    | ſ        | Archive |  |  |  |  |
| 2017-00003                   |           | Administrative Offic | cer 4    | 2017-00003 |    | Administrative Officer 4 | Rummel, J |    | Active   |         |  |  |  |  |
| « < 1                        |           |                      |          |            |    |                          |           |    |          |         |  |  |  |  |

Click OK to archive the Exam Plan.

| Message from webpage                                            |                                                                                                    |
|-----------------------------------------------------------------|----------------------------------------------------------------------------------------------------|
| This action will archive the Exam Plan. Do you want to proceed? | <u>Please Note</u> :<br>Anything you archive can by un-<br>archived and edited. Simply click<br>the file drawer icon in the action<br>column of the exam plan, list, etc. |
| OK Cancel                                                       |                                                                                                    |

## APPENDIX

## **Internal Use Only Postings**

This procedure instructs agencies to create a generic posting for senior level (SL) candidates, emergency appointments, NCS management candidates, annuitants, and seniority candidates to apply when there was no initial posting.

- 1. For reporting purposes, it is important to create a requisition each time you use the internal use only posting.
- 2. Choose Job Code 00000 (Internal) when creating the exam plan.
- 3. Create a new posting on the **internal job listing page**. The posting will need to be assigned to a specific agency user. It is recommended that the user be assigned to manage/monitor the posting.
- 4. Posting Title: Add "Internal Use Only."
- 5. Position Section: Add the verbiage, "This posting is not a posting for a specific vacancy. This is for internal use only."
- 6. Leave the remaining sections of the posting blank.
- 7. Keep in mind that the posting will need to be monitored by HR to ensure that candidates who have applied in error are notified that this is not a posting for a vacancy (even if the posting says it is).

## **Dual Postings with One Posting**

This procedure should be used when an agency has one vacancy and creates one posting with two different parentheticals or two levels (i.e. HR Analyst 1 or HR Analyst 2) within a class series to increase the potential candidate pool.

- 1. Create two requisitions one for each classification.
- 2. Route one through all approval steps with comments indicating that it will be posted at two different levels, using two different job titles.
- 3. Delete all approval steps for the second requisition, because you only need one set of approvals to post a vacancy.
- 4. Open both requisitions in Insight.
- 5. Since you will create one posting, you will create one exam plan.
- 6. Choose a requisition and select create exam under the requisitions section of your dashboard.
- 7. Choose an existing requisition (the exam plan you just created) for the second requisition.
- 8. Create the posting with both job titles (list both sets of METs and posting requirements).
- 9. Proceed with the selection process.
- 10. Cancel the requisition you are not using to hire the selected candidate.
- 11. Process the hire using the hire form for the appropriate requisition.

## **Dual Postings with More than One Posting**

This procedure should be used when an agency has one vacancy and creates more than one posting with two or more different job titles (not necessarily in a class series) to increase the potential candidate pool.

- 1. Create two requisitions one for each classification.
- 2. Route one through all approval steps with comments indicating that it will be posted at two different levels, using two different job titles.
- 3. Delete all approval steps for the second requisition because you only need one set of approvals to post a vacancy.
- 4. Open both requisitions in Insight.
- 5. Choose a requisition and select create exam under the requisitions section of your dashboard.
- 6. Repeat this step for the next requisition.
- 7. Post both positions.
- 8. Proceed with the selection process.
- 9. Cancel the requisition you are not using to hire the selected candidate.
- 10. Process the hire using the hire form for the appropriate requisition.

## **Seniority Positions**

#### <u>Posted</u> – This procedure is for agencies that post seniority positions.

- 1. Create a requisition and post the seniority position.
- 2. HR will accept paper and online applications.
- 3. If the most senior candidate who accepts the position applies online to the posting, process the hire by creating the eligible list and referred list with only the seniority employee's name.
- 4. **NOTE:** Only the most senior candidate who accepts the position needs to be entered into NEOGOV if he/she applied using the agency's paper bid form.
- 5. For those seniority hires who apply using a paper bid form, HR will enter the application on behalf of the hire, move the employee to the eligible list, refer the employee, and process the hire.

#### **Not Posted** – This procedure is for agencies that do not post seniority positions.

- 1. The agency identifies the most senior candidate and offers the job. If the most senior employee accepts the job, HR will direct the employee to apply to the Department's *Internal Use Only* posting or submit a paper bid form.
- 2. HR will initiate a requisition in NEOGOV.
- 3. After the requisition is approved, HR will open the requisition in Insight.
- 4. HR will create a Department Internal Use Only exam plan and posting.
- 5. HR will move the seniority employee to the eligible list and a referred list.
- 6. HR will change the status of the employee in OHC to hire and initiate the hire form to route through the final approval workflow.
- 7. Once the hire is approved and authorized, HR will close the requisition and archive the referred list.

## Paper Bid Forms

Agency employees without computer access or who are not computer literate are permitted to apply through the existing paper bid process when applying for internal jobs. The required NEOGOV application and agency-wide questions will be stored on the NEOGOV Resources page of the HRM portal (<u>www.hrm.oa.pa.gov</u>). These questions should be included with the agency's current bid form, so agency HR has all the information from the employee when inputting the paper application on behalf of the employee.

- 1. HR should encourage employees to apply online through NEOGOV but must accept paper bids if the employee does not have access to the computer or is not comfortable using a computer.
- 2. HR will accept paper and online applications for each union posting.
- 3. Exception For seniority postings, HR must ensure that the most senior employee who accepts the job offer for the vacancy is entered into NEOGOV. To clarify, only the most senior candidate must be entered into NEOGOV.
- 4. For entry-level union covered positions, applicants must either apply online or HR must enter the paper bid forms on behalf of employees applying with paper bid forms. To clarify, all paper bid forms submitted by employees for entry-level union covered positions need to be entered into NEOGOV on behalf of the employees.

## Internal/External Simultaneous Non-Civil Service Postings

This procedure outlines how agencies will post a non-civil service job internally and externally simultaneously, if BTAP approves the request.

- 1. HR will initiate a requisition to post a simultaneous job and choose the "Simultaneous (Internal/NCS External)" radio button on the requisition. Attachments will include the Job Posting Form, which should include supplemental questions. Any differences between the external and internal postings should be clearly identified.
- 2. Once BTAP approves the requisition, they will create the external and internal postings and exam plan.
- 3. Once there is a selected candidate, HR will change the status of the candidate on the referred list to Offered. Once the background check is successfully completed, the agency will change the status of the candidate to hire and initiate the hire form to route through the final approval workflow.
- 4. Once the hire is approved, BTAP will authorize the hire, close the requisition, and archive the referred list, posting, and exam plan.

## Copy a Posting

This procedure outlines the steps to copy a previous posting to re-post with/without edits.

- 1. Go to your My HR dashboard and find the old posting. Click on Copy Posting (or Copy Job Posting & Scoring Plan) at the top of the page.
- 2. Create a new exam plan.
- 3. Create a requisition and move it through the approval process.
- 4. After opening the requisition, you will see the copied posting in the new exam plan.
- 5. Make edits to the posting and supplemental questions as necessary.
- 6. Uncheck the Draft box at the top of the posting template to publish the posting.

# Moving a Requisition to BTAP to Post Externally after Posting Internally

This procedure instructs agencies on how to move a requisition to BTAP to post externally after posting internally and not finding any eligible candidates.

- 1. Go to the exam plan.
- 2. Under the tasks section, click on Add New.
- 3. Complete the short form as follows:
  - a. Assigned To: Select your liaison in the Bureau of Talent Acquisition and Planning
  - b. Subject: External Posting Request
  - c. Status: In Progress
  - d. Priority: Normal
  - e. Due Date: (not required so leave this field blank)
  - f. Keep the Send Email box marked.
  - g. Comments Section: Please reassign to BTAP and post externally.
- 4. Click send.

| Exam Number 2013-111                                                   |                                             |  |
|------------------------------------------------------------------------|---------------------------------------------|--|
| Exam Title Accountants, Fiscal Officers, and Corporation Tax Officer 1 |                                             |  |
|                                                                        | * Required                                  |  |
| * Assigned To                                                          | Hair, Alan 🗸                                |  |
| * Subject                                                              | External Posting Requ                       |  |
| * Status                                                               | In Progress                                 |  |
| * Priority                                                             | Normal V                                    |  |
| Due Date                                                               |                                             |  |
| Send Email                                                             | $\checkmark$                                |  |
| Comments                                                               | Please reassign to BSE and post externally. |  |
|                                                                        |                                             |  |
|                                                                        | ~                                           |  |
| Save                                                                   |                                             |  |

## **Searching Archived Postings**

#### Steps to access archived postings

- 1. Go to your My HR page in Insight.
- 2. Go to the postings section.
- 3. Use the dropdown menu next to the posting section to filter by Active Draft or Inactive. Choose Inactive to view an archived posting.

## **Attaching Documents**

#### Attaching a document to an applicant's master profile

- 1. From the Applicants dropdown on your dashboard and select Applicant Search.
- 2. Search for the applicant by last name, first name, or Person ID.
- 3. Click the applicant's name in the search results to display his/her master profile.
- 4. Scroll down to the Attachments section of the master profile and click Add New.
- 5. Complete the File Attachment form and click Upload.

#### Attaching a document to an exam plan

- 1. From the Jobs dropdown on your dashboard, select Exam Plans.
- 2. Search for the appropriate exam plan and click the title to open it.
- 3. Scroll down to the Files section of the exam plan and click Add New.
- 4. Complete the File Attachment form and click Upload.